HP Designjet 4020/4020ps Printer Assembly Instructions

HP Designjet 4020/4020ps<br>印表機 安裝說明

HP Designjet 4020/4020ps 설치 안내

HP Designjet 4020/4020ps Printer Petunjuk pengaturan

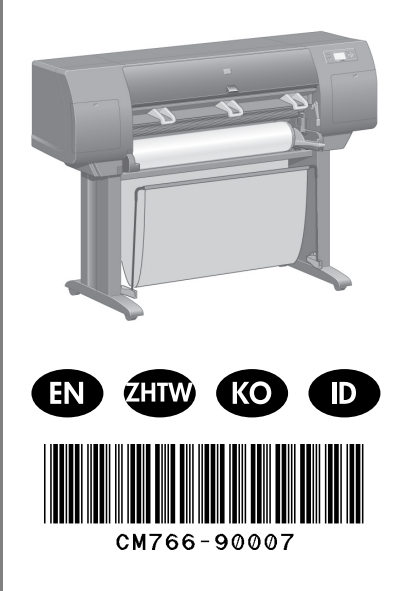

© 2009 Hewlett-Packard Company Inkjet Commercial Division Avenida Graells 501 · 08174 Sant Cugat del Vallès Barcelona · Spain

All rights reserved Printed in Singapore

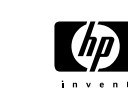

In case of difficulty, please consult: - Your printer's Embedded Web Server - *Using your printer* CD

可從下列位置取得 其他資訊:

?

使用印表機 CD 印表機的嵌入式 Web 伺服器

문제 발생 시 \_\_.. \_\_ .<br>-<br>다음을 참조하십시오.

프린터 사용 CD 프린터의 내장 웹 서버

### Informasi lebih lanjut tersedia pada: - CD Menggunakan printer Anda - Server Web Terpadu printer Anda

Read these instructions carefully...

## What you will need for this procedure

- Some of the printer components are bulky, you will need up to four people to lift them. When this is necessary, the symbol shown at the bottom is shown.

- To assemble the printer you will need at least  $3 \times 5$  m (10  $\times$  16 H) of empty floor space, and about four hours.

# 請仔細閱讀下列説明…

## 執行此程序需知

- 由於某些印表機元件的體積很大,您可能需要多 達四個人來搬動。如有必要,會顯示下列符號:
- 組裝印表機需要至少 3 × 5 公尺 (10 × 16 英呎) 的空置地面,以及大約兩個小時的時間。

# 이 지침을 자세히 읽으십시오...

- 이 절차에 필요한 사항: • 프린터의 일부 부품들은 부피가 크기 때문에 들어 올리는 데 4명이 필요할 수 있습니다. 여러 사람이 필요할 경우에는 다음 기호가 표시됩니다.
- 프린터를 조립하려면 최소 3x5m(10x16피트)의 공간이 필요하며 약 2시간이 소요됩니다.

### Bacalah petunjuk ini dengan seksama...

Yang akan Anda perlukan untuk prosedur ini

- Karena beberapa komponen printer berukuran besar, Anda memerlukan sampai empat orang untuk mengangkatnya. Apabila hal ini diperlukan, simbol ini ditampilkan
- Untuk merakit printer Anda memerlukan ruang lantai kosong sedikitnya  $3 \times 5$  m  $(10 \times 16$  ft), dan kurang lebih dua jam.

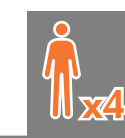

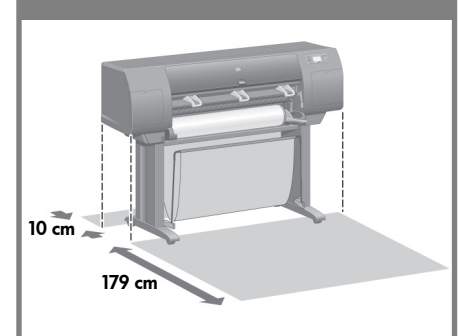

### Printer working area

Before you start unpacking, consider where you are going to put the assembled printer. You should allow some clear space on all sides of the printer box. The recommended clearances are shown in the illustration above.

# 印表機工作區

拆開包裝箱之前,請考慮好用來放置組裝印表機的 位置。印表機前後均應留出空間。 建議留出的空間距離如下圖所示。

# 프린터 작동 공간

• 포장을 풀기 전에 조립 프린터를 어디에 둘지 생각해둡니다. 프린터 앞뒤에는 어느 정도 여유 공간이 있어야 합니다. 여유 폭은 아래 그림에 나와 있습니다.

### Daerah kerja printer

Sebelum mulai membuka kemasan, pertimbangkan di mana Anda akan menempatkan printer setelah dirakit. Anda harus menyisakan ruang kosong di belakang dan di depan printer. Jarak ruang yang dianjurkan ditunjukkan pada ilustrasi di bawah ini.

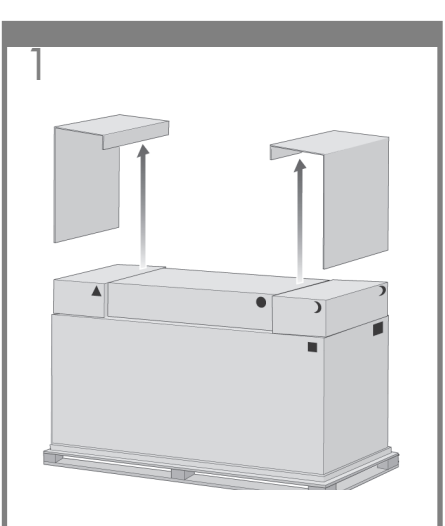

Remove the two side lids.

卸下兩個側蓋

측면 덮개 2개를 떼어냅니다 Lepaskan kedua tutup samping.

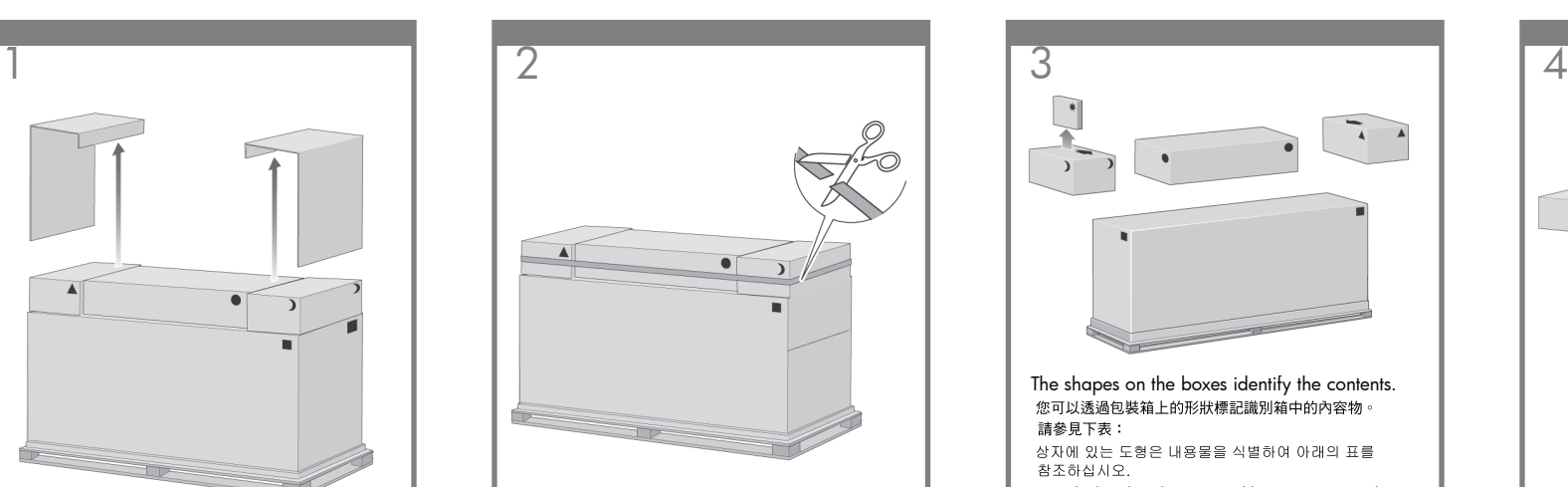

Cut the strap around the boxes carefully, as the boxes may fall as soon as the strap is cut.

小心地剪斷綁住包裝箱的綑紮帶,因為綑紮帶 一剪斷,包裝箱可能就會掉落。

끈을 자르면 상자가 떨어지므로 상자 주변의 끈을 조심해서 자릅니다.

Potong tali pengikat di sekeliling kotak dengan hati-hati, karena kotak mungkin jatuh begitu tali dipotong.

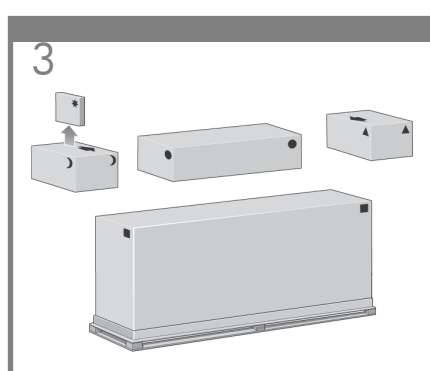

The shapes on the boxes identify the contents.<br>您可以透過包裝箱上的形狀標記識別箱中的內容物。 請參見下表:

참조하십시오.

Bentuk dari kotak menunjukkan isinya. Rujuk pada tabel di bawah ini:

Mark on box Contents of box 包装箱上的標記 包装箱中的內容物 상자 위의 표시 상자의 내용물

Tanda pada Isi kotak

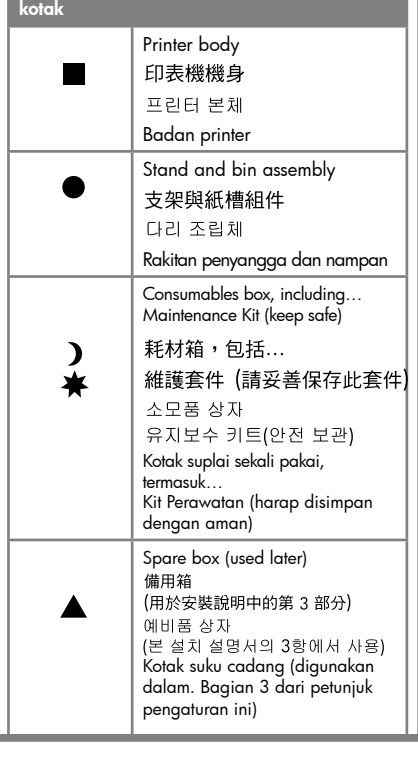

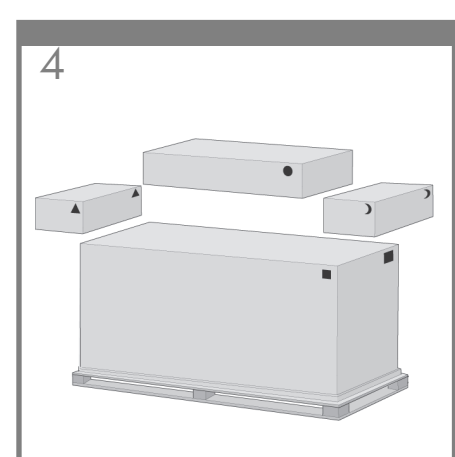

Remove the boxes from the top of the main printer box.

將該包裝箱從主印表機包裝箱的上面卸下。

프린터의 본체 상자 위쪽에서 상자를 내려 \_\_\_.<br>놓습니다.

Lepaskan kotak dari bagian atas kotak utama printer.

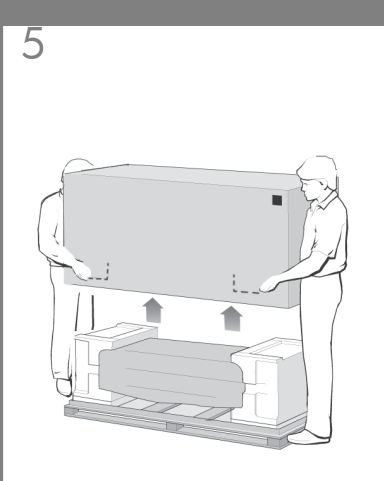

Remove the main printer box.<br>卸下主印表機包裝箱。 프린터 본체 상자를 제거합니다. Buka kemasan kotak utama printer.

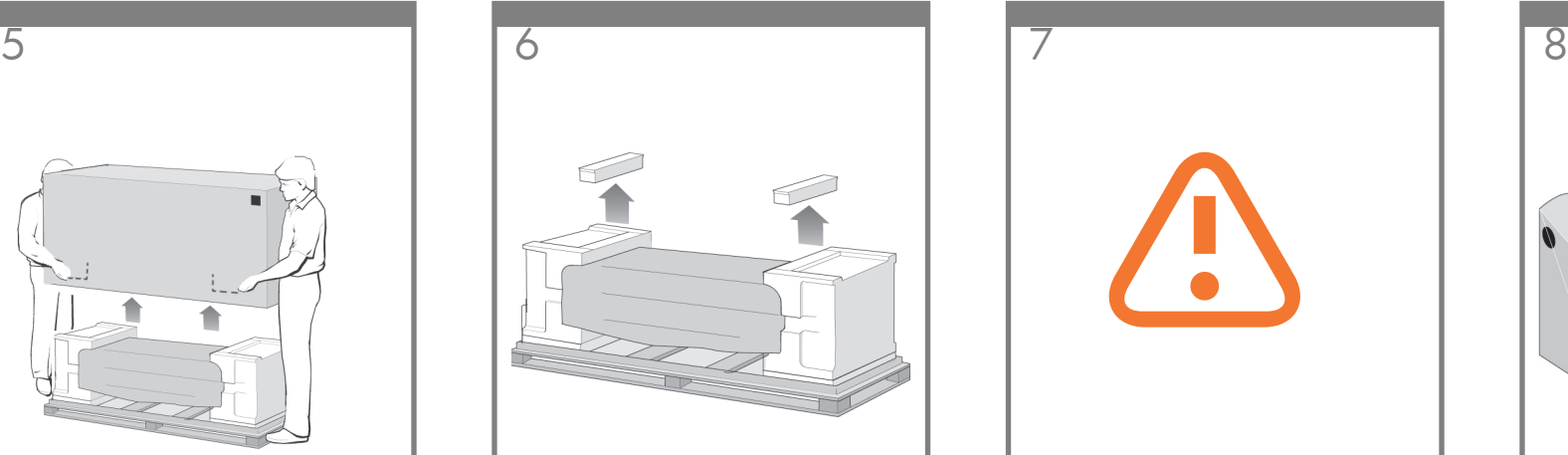

Remove the two packing pieces.

2개의 포장 재료를 꺼냅니다.

取出兩個包裝墊塊。

Lepaskan kedua bantalan kemasan.

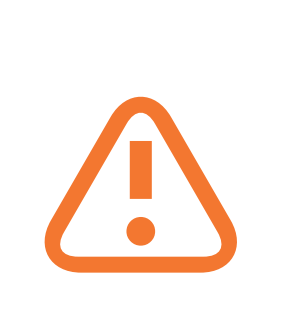

When you are unpacking the leg assembly, you will see that there is **anti-slip** material around two of the wheels on the feet. DO NOT REMOVE this material yet.

拆封腳架組件的包裝時,您將會 請尚勿去除此材料。

다리 조립체를 꺼낼 때 다리 바퀴 주변에 **미끄럼 방지재**가 있는 것을 볼 수 있습니다. 아직 이 방지재를 제거하지 마십시오.

Pada waktu membuka kemasan rakitan kaki printer, Anda akan melihat bahwa ada bahan **anti-selip** di sekitar kedua roda pada kaki. **JANGAN MELEPASKAN** bahan ini pada tahap ini.

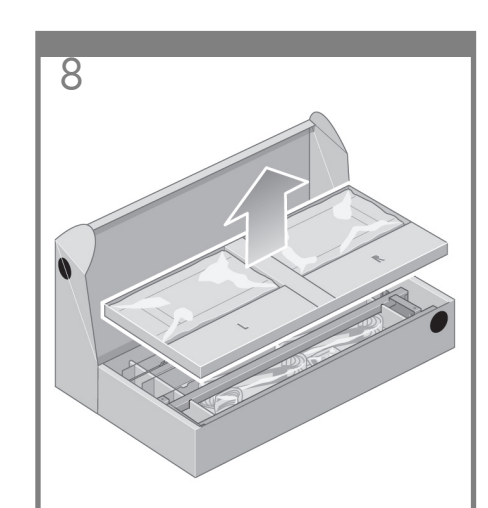

Remove the first tray from the stand and bin assembly box.

從支架與紙槽組件箱內取出第一個紙匣。

다리 조립체에서 1번 용지함을 떼어냅니다.

Keluarkan baki pertama dari kotak rakitan penyangga dan nampan.

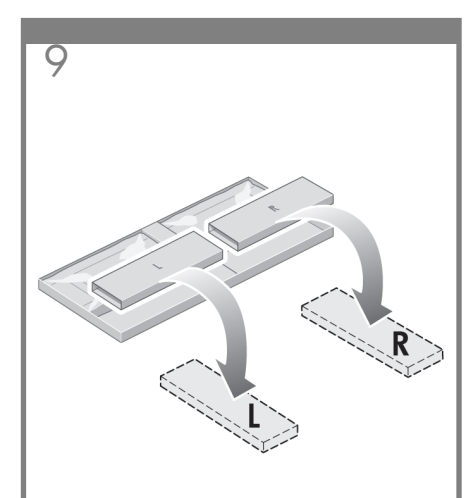

From the first tray, remove the two boxes marked with L and R. Place them on the floor as shown.

從第一個紙匣內取出標有 L 與 R 的兩個包裝箱,<br>並如下所示將其放在地板上。

1번 용지함에서 L과 R이라고 표시된 상자 2개를 

Dari baki pertama, keluarkan kedua kotak bertanda L dan R. Letakkan keduanya di lantai seperti ditunjukkan.

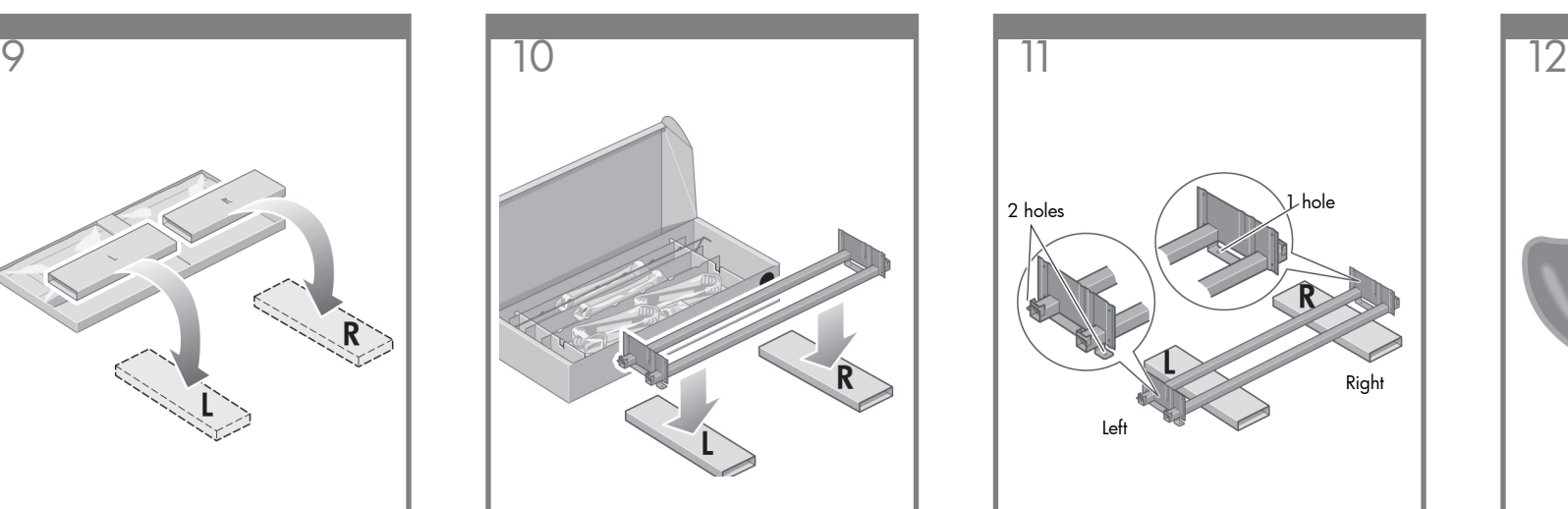

Lower the cross-brace on to the L and R boxes.

將橫形支撐架放下至 L 與 R 包裝箱上。

가로 버팀대를 L과 R 상자 위에 내려 놓습니다.

Turunkan palang penahan-silang ke atas kotak L dan R.

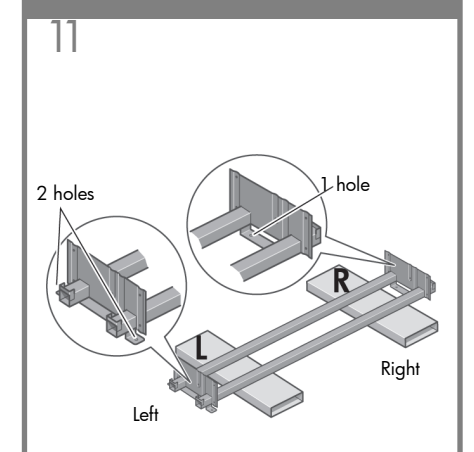

You now need to identify which is the left and the right side of the cross-brace.

此時,您需要識別橫形支撐架的左側與右側。

이 때 가로 버팀대의 왼쪽과 오른쪽을 식별해야 합니다.

Anda perlu mengenali sisi palang penahansilang yang kiri dan yang kanan.

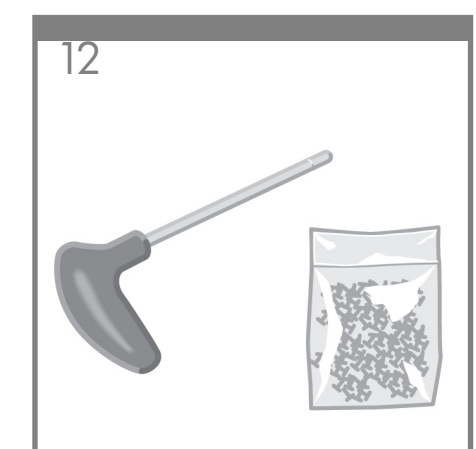

Now you will need the bag of screws and the screwdriver provided. You may notice that the screwdriver is slightly magnetic.

此時,您將需要隨附的一袋螺絲與螺絲起子。<br>您可能會發現螺絲起子略帶磁性。

그런 다음 나사와 드라이버가 들어 있는 주머니가있어야 합니다. 드라이버에는 자성이 .<br>약간 있습니다.

Pada tahap ini Anda memerlukan kantong sekrup dan obeng yang disertakan. Anda dapat melihat bahwa obeng sedikit berdaya magnet.

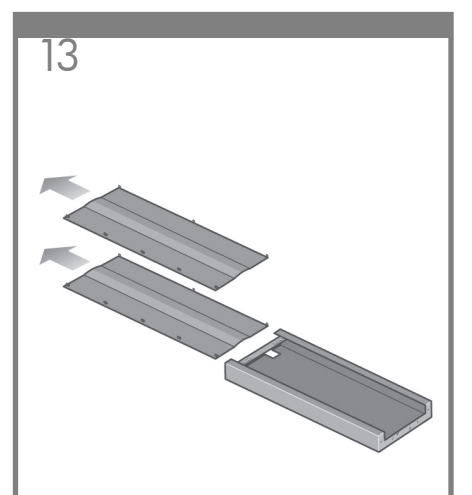

Remove the two leg covers from the left leg.

取下左腳架的兩個腳架護蓋。

왼쪽 다리에서 두개의 다리 덮개를 떼어냅니다.

Lepaskan kedua penutup kaki dari kaki kiri.

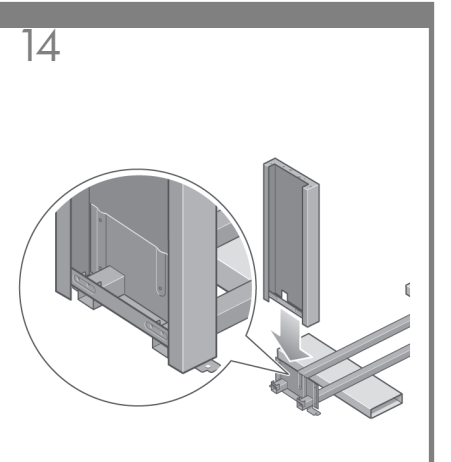

Lower the left leg onto the left side of the cross-brace. The left leg will fit only on the left side of the cross-brace.

將左腳架放下至橫形支撐架的左側上。左腳架<br>只能裝在橫形支撐架的左側。

왼쪽 다리를 가로 버팀대의 왼쪽에 끼웁니다.<br>왼쪽 다리는 가로 버팀대의 왼쪽에만 들어 맞습니다.

Turunkan kaki kiri ke sisi kiri dari palang penahan-silang. Kaki kiri hanya akan pas pada sisi kiri palang penahan-silang.

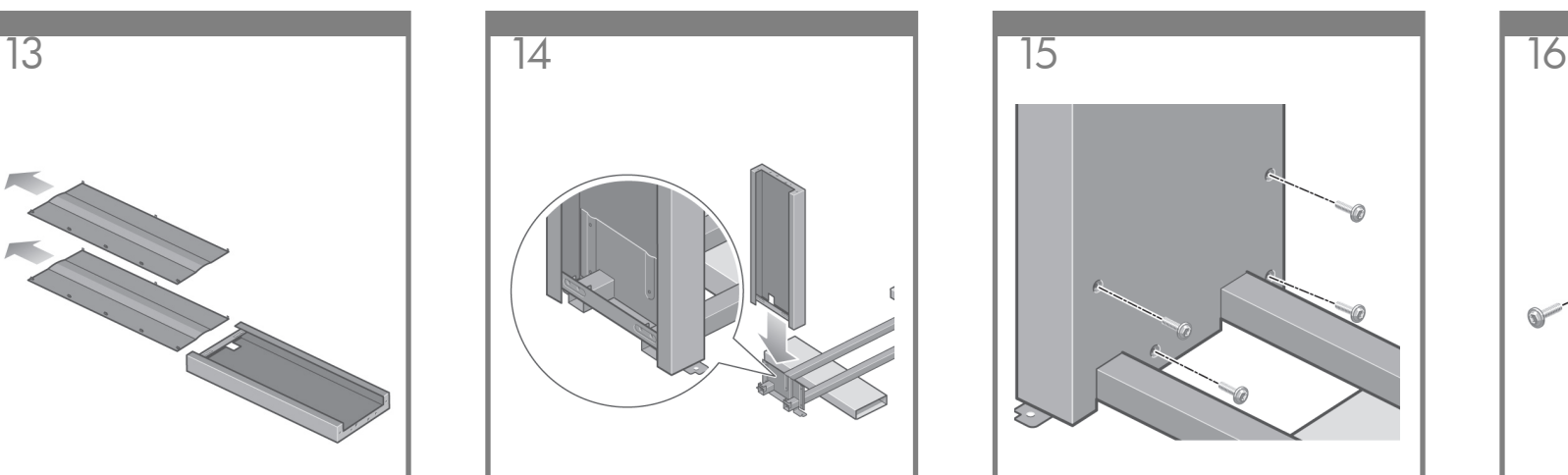

Fix the left leg to the cross-brace using four screws on the inner side of the leg.

用腳架內側的四顆螺絲將左腳架固定到橫形支 撐架上。

다리 안쪽의 나사 4개를 이용하여 왼쪽 다리를 

Kencangkan kaki kiri ke palang penahan-silang dengan menggunakan keempat sekrup di sisi dalam kaki.

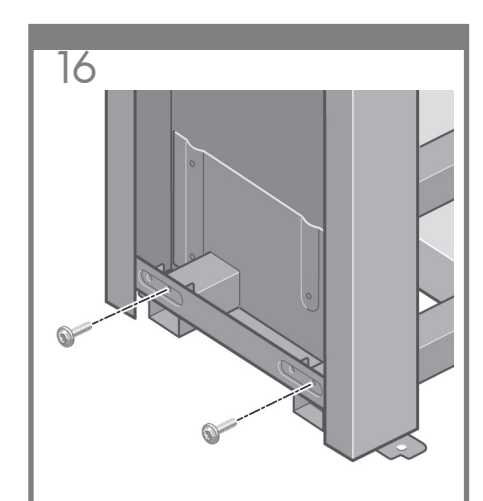

Fix the left leg to the cross-brace using two screws on the outer side of the leg.

用腳架外側的兩顆螺絲將左腳架固定到橫形 支撐架上。

다리 바깥쪽의 나사 2개를 이용하여 왼쪽 다리를<br>가로 버팀대에 고정합니다.

Kencangkan kaki kiri ke palang penahan-silang dengan menggunakan dua sekrup di sisi luar kaki.

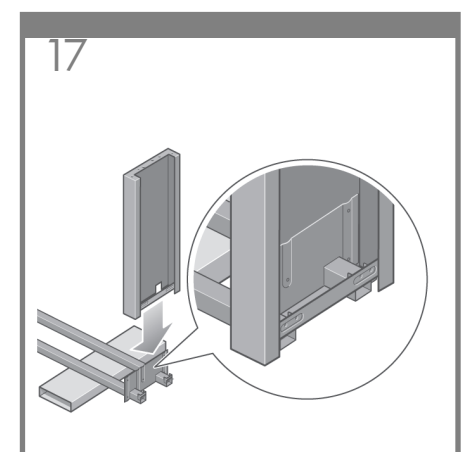

Lower the right leg onto the right side of the cross-brace. The right leg will fit only on the right side of the cross-brace.

將右腳架放下至橫形支撐架的右側上。右腳架只 能裝到橫形支撐架的右側。

오른쪽 다리를 가로 버팀대의 오른쪽에 끼웁니다. 오른쪽 다리는 가로 버팀대의 오른쪽에만 들어 맞습니다.

Turunkan kaki kanan ke sisi kanan dari palang penahan-silang. Kaki kanan hanya akan pas pada sisi kanan palang penahan-silang.

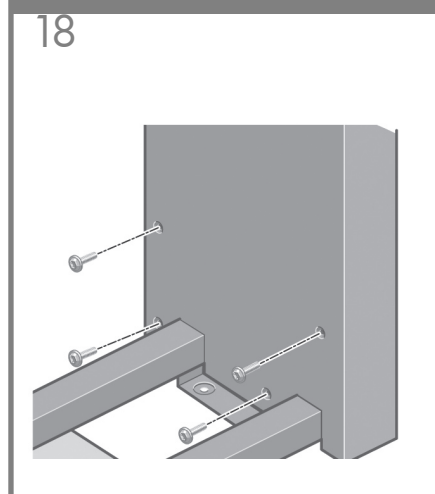

Fix the right leg to the cross-brace using four screws on the inner side of the leq.

用腳架內側的四顆螺絲將右腳架固定到橫形 支撐架上。

다리 안쪽의 나사 4개를 이용하여 오른쪽 다리를 가로 버팀대에 고정합니다.

Kencangkan kaki kanan ke palang penahansilang dengan menggunakan keempat sekrup di sisi dalam kaki.

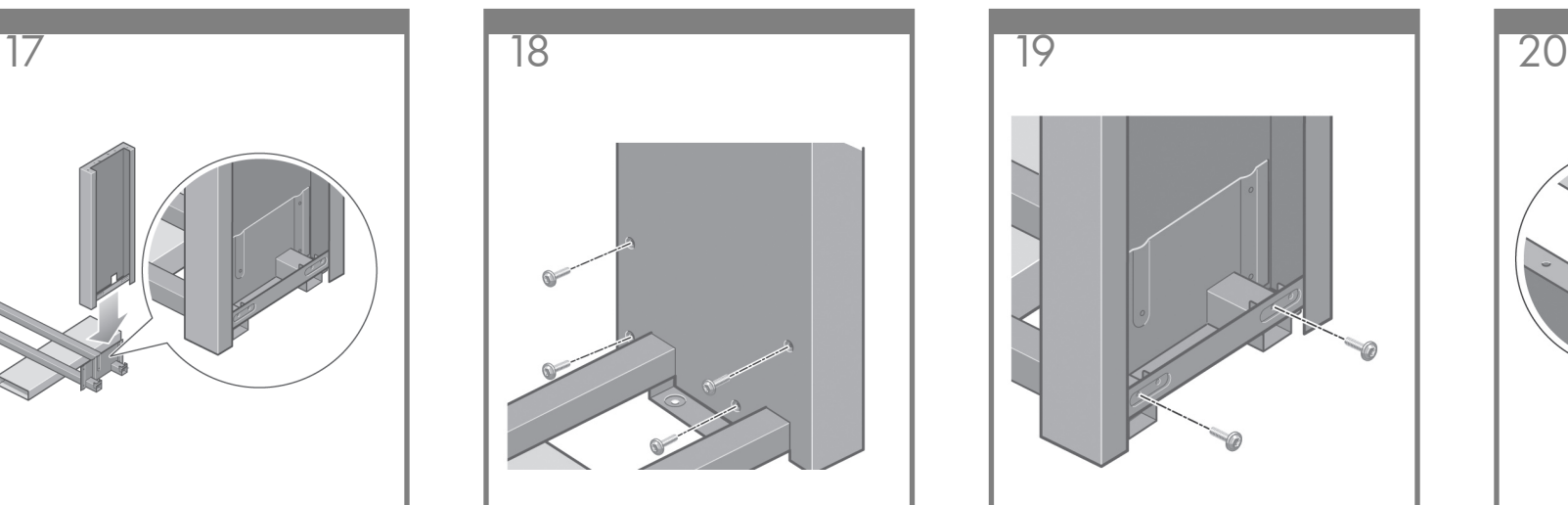

Fix the right leg to the cross-brace using two screws on the outer side of the leg.

用腳架外側的兩顆螺絲將右腳架固定到橫形 支撑架上。

다리 바깥쪽의 나사 2개를 이용하여 오른쪽 - 이미 하늘 - 1의 이제 2개를 하는하.<br>- 다리를 가로 버팀대에 고정합니다.

Kencangkan kaki kanan ke palang penahansilang dengan menggunakan dua sekrup di sisi luar kaki.

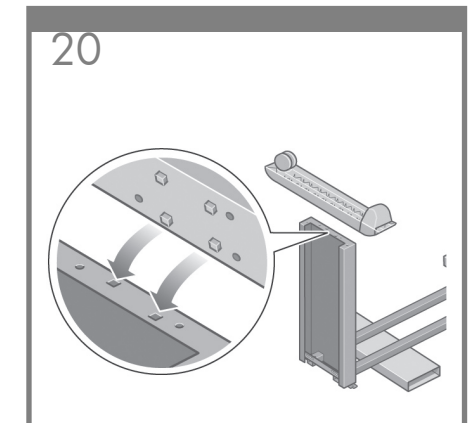

Position a foot on the left leg. There are pins to help you to position the foot correctly. Do not remove the anti-slip material from the wheel.

定位左腳架上的支腳。支腳上有插腳可協助您正 確定位支腳。 ……………<br>請勿撕下腳輪上的防滑材料。

왼쪽 다리에 밑받침을 부착합니다. 밑받침이 제대 로 부착될 수 있게 핀이 달려 있습니다. 바퀴에서 미끄럼 방지재를 떼어내지 마십시오.

Tempatkan satu pijakan di kaki kiri. Tersedia pin untuk membantu Anda menempatkan pijakan dengan benar. Jangan melepaskan bahan antiselip dari roda.

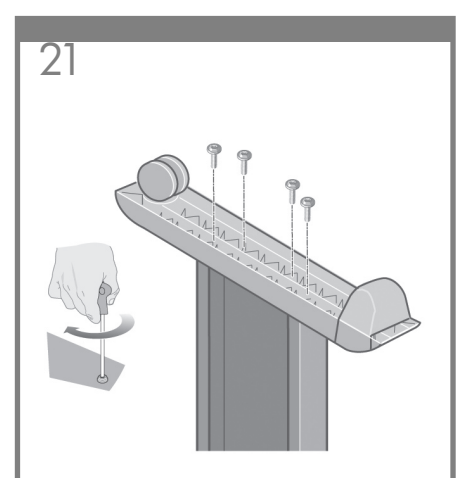

Fix the left foot using four screws.

用四顆螺絲固定左側支腳。

나사 4개를 이용하여 왼쪽 밑받침을 고정합니다.

Kencangkan kaki kiri dengan menggunakan empat sekrup.

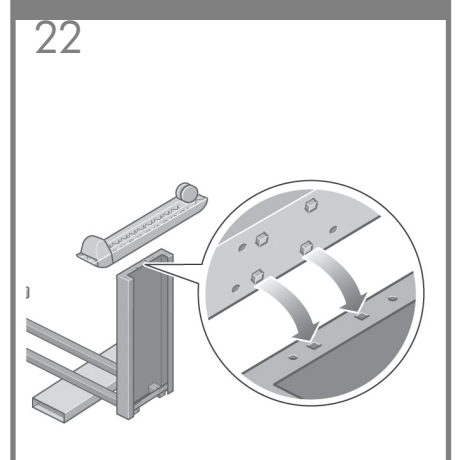

Position a foot on the right leg. There are pins to help you to position the foot correctly. Do not remove the anti-slip material from the wheel.

定位右腳架上的支腳。支腳上有插腳可協助您正 一一日。<br>確定位支腳。 ……<br>請勿撕下腳輪上的防滑材料。

오른쪽 다리에 밑받침을 부착합니다. 밑받침이 노는극 나라에 들은 아들 구극합니다.<br>제대로 부착될 수 있게 핀이 달려 있습니다.<br>바퀴에서 미끄럼 방지재를 떼어내지 마십시오.

Tempatkan satu pijakan di kaki kanan. Tersedia pin untuk membantu Anda menempatkan pijakan dengan benar. Jangan melepaskan bahan anti-selip dari roda.

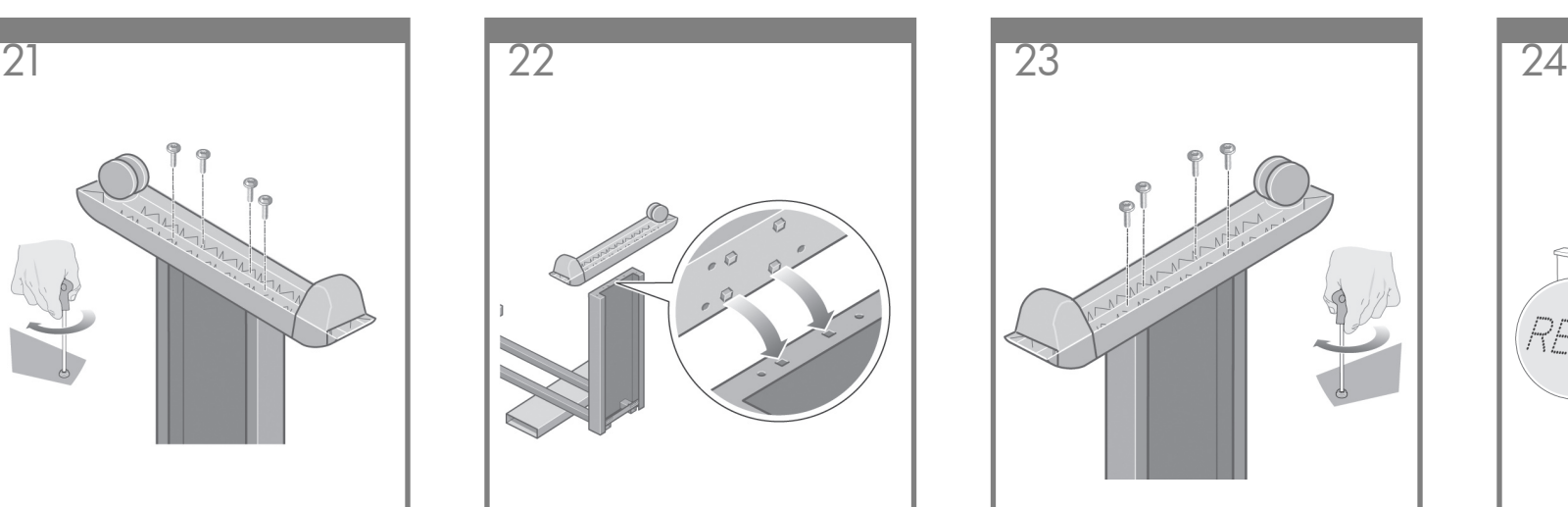

Fix the right foot using four screws.

用四顆螺絲固定右側支腳。

나사 4개를 이용하여 오른쪽 밑받침을 고정합니다.

Kencangkan kaki kanan dengan menggunakan empat sekrup.

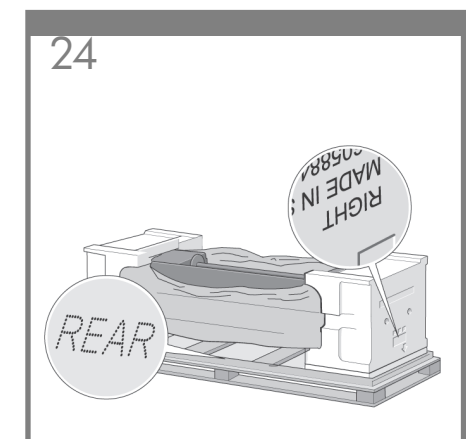

You now need to identify the left and right of the printer. This information is shown on the foam end packs. Also identify the rear of the printer.

此時,您需要識別印表機的左側與右側。此資<br>訊顯示在側邊的泡沫包裝材料上。您還需要識 別印表機的背面。

프린터의 왼쪽과 오른쪽을 식별할 수 있어야 합니다. 발포재와 포장재를 보면 알 수 있습니다. 

Anda perlu mengenali sisi kiri (left) dan kanan (right) printer. Informasi ini ditunjukkan pada gabus di bagian ujung. Kenali juga bagian belakang (rear) printer.

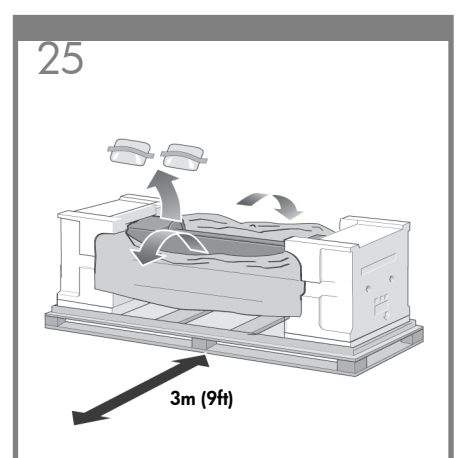

Pull open the protective plastic from the base of the printer. Please ensure that there is a threemeter space clear of obstructions to the rear of the printer. Remove the two desiccant bags from the printer.

### 從印表機底部拉開保護塑膠袋。請確保距離印 表機背面三公尺的範圍內沒有仟何障礙物。 取出印表機內的兩包乾燥劑

프린터 밑부분에서 보호용 플라스틱을 잡아 당겨 없어야 합니다. 

Tarik keluar plastik pelindung dari alas printer. Pastikan bahwa tersedia jarak ruang tiga meter tanpa terhalang di belakang printer. Keluarkan dua kantong desiccant dari printer.

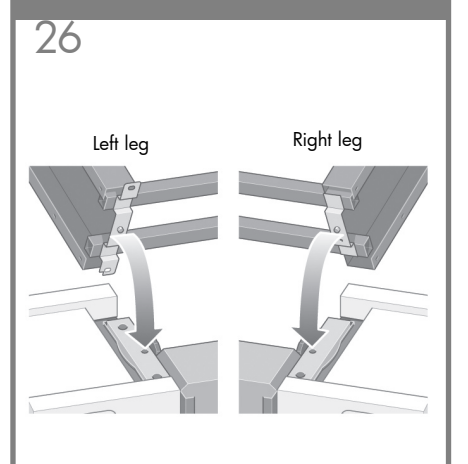

Advance warning: in the next step, make sure you position the stand pins in the holes in the center of the printer body brackets.

事先警告:下一步驟中,請確定將支架插腳與 印表機機身托架中間的孔對齊。

경고: 다음 단계에서 프린터 본체 브래킷의 중심 에 있는 구멍에 다리 핀을 끼웁니다.

Peringatan dini: pada langkah berikutnya, pastikan Anda menempatkan pin penyangga pada lubang di bagian tengah braket badan printer.

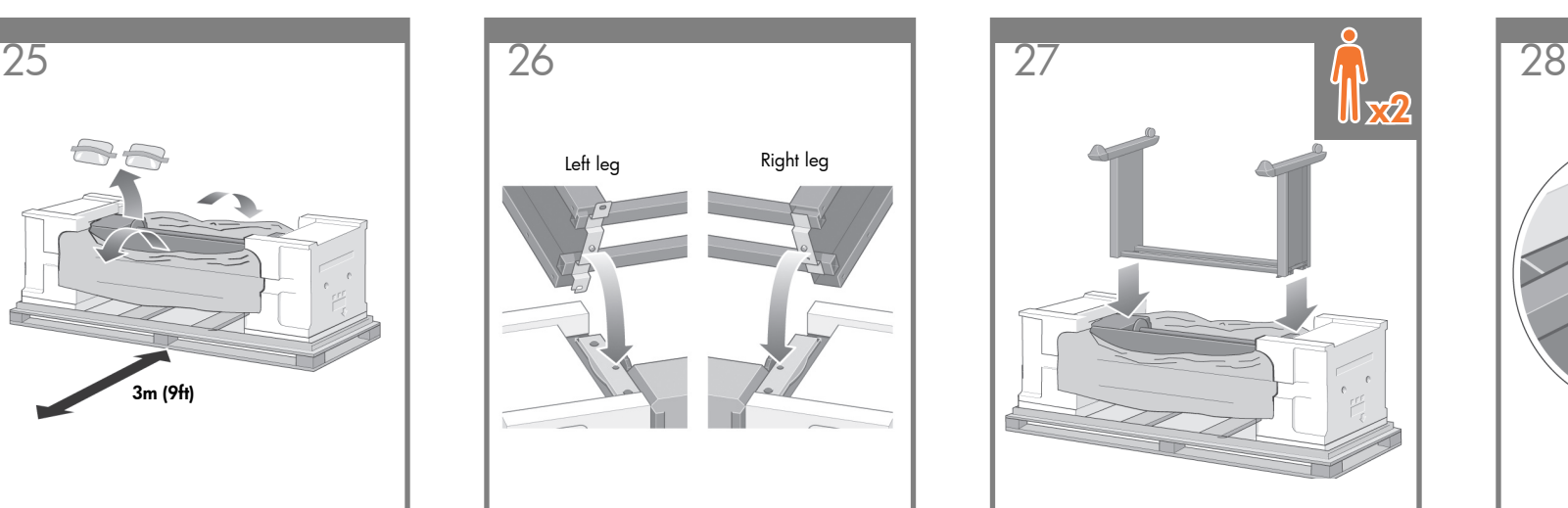

Lift the stand assembly onto the printer body. The anti-slip material should face to the rear of the printer.

將支架組件放到印表機機身上。應將防滑材料 朝向印表機背面。

다리 조립체를 프린터 본체에 맞춥니다. 미끄럼 방지재가 프린터의 뒤쪽으로 향하도록 합니다.

Angkat rakitan penyangga ke badan printer. Bahan anti-selip harus menghadap ke bagian belakang printer.

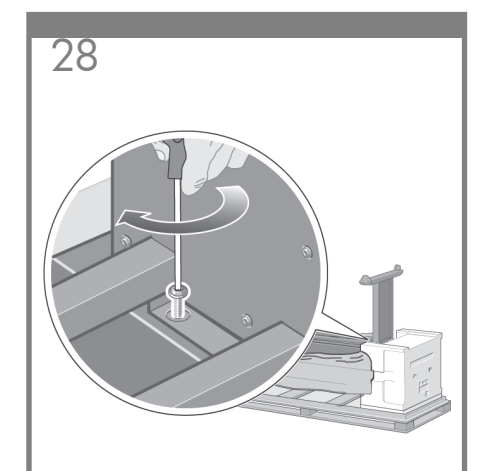

Fix the right side of the stand to the printer using one screw. Make sure that the screw is fully tightened.

用一顆螺絲將支架右側固定到印表機上。確定已 旋堅螺絲。

나사 1개를 이용하여 다리의 오른쪽을 프린터에 급사 1개를 이용하여 답답돼 또는다를 보는다<br>고정합니다. 나사가 완전히 죄여 있는지 확인 합니다.

Kencangkan sisi kanan penyangga ke printer dengan menggunakan satu sekrup. Pastikan bahwa sekrup dikencangkan dengan kuat.

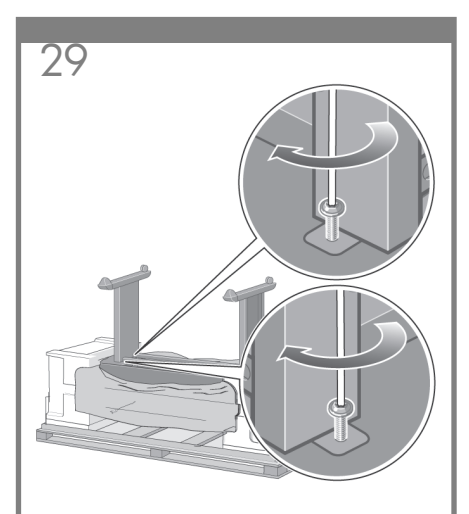

Fix the left side of the stand to the printer using two screws. Make sure that the screws are fully tightened.

用兩顆螺絲將支架左側固定到印表機上。確定已 旋堅螺絲。

나사 2개를 이용하여 다리의 왼쪽을 프린터에 고정합니다. 나사가 완전히 죄여 있는지 확인합니다.

Kencangkan sisi kiri penyangga ke printer dengan menggunakan dua sekrup. Pastikan bahwa semua sekrup dikencangkan dengan kuat.

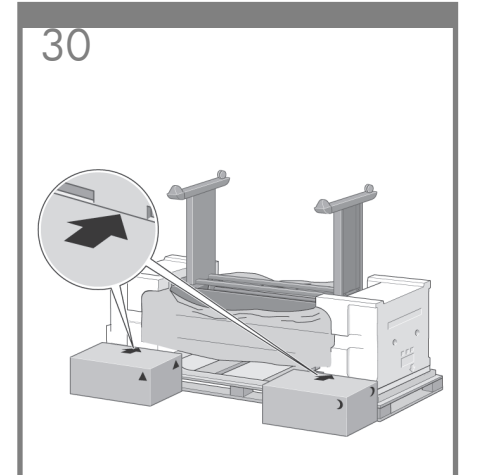

Place the spare and consumables boxes against the rear of the printer box. The arrows on the boxes must point towards the printer box. Check that the anti-slip material is still fixed to the two rear wheels.

將備用箱和耗材箱靠在印表機箱的背面。 檢查防滑材料是否仍固定在兩個後腳輪上。

예비품 상자와 소모품 상자를 프린터 상자의 뒤쪽에 붙입니다. 두 상자 위의 화살표 표시가 프린터 상자로 향하도록 합니다. 미끄럼 방지재가 여전히 두 개의 뒤쪽 바퀴에 고정되어 있는지 확인합니다.

Letakkan kotak suku cadang dan suplai sekali pakai tepat menempel bagian belakang kotak printer. Anak panah pada kotak harus mengarah ke kotak printer. Periksa apakah bahan anti-selip masih menempel di kedua roda belakang.

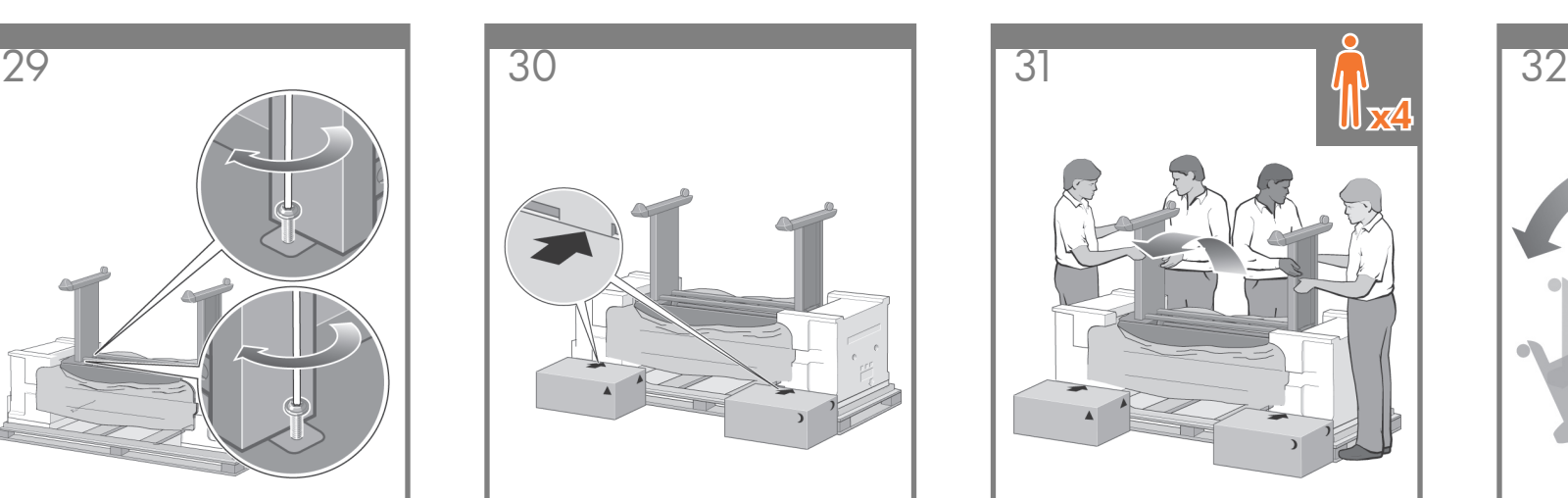

Using four people, rotate the printer on to the spare and consumables boxes.

四個人合作將印表機翻轉到備用箱和耗材箱上。

네 사람이 프린터를 돌려 예비품 상자와 소모품 상자에 붙입니다

Dengan mengerahkan empat orang, putar printer ke atas kotak suku cadang dan suplai sekali pakai.

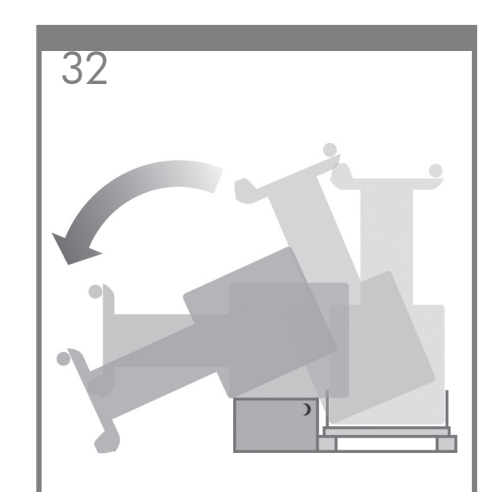

Rotate the printer until its rear rests on the spare and consumables boxes and the wheels with the anti-slip material touch the floor.

### 翻轉印表機,直到其背面靠在備用箱和耗材箱 上,而帶有防滑材料的腳輪觸及地板。

프린터 뒤쪽이 예비품 상자와 소모품 상자에 그는데 ^^ ^^ ^^ ^^ 그는 ㅎ^^ 그는 ㅎ^^ ^^<br>안착하고 미끄럼 방지재가 달린 바퀴가 바닥에 닿을 때까지 프린터를 돌립니다.

Putar printer sampai bagian belakangnya menumpu kotak suku cadang dan suplai sekali pakai dan roda dengan bahan anti-selip menyentuh lantai.

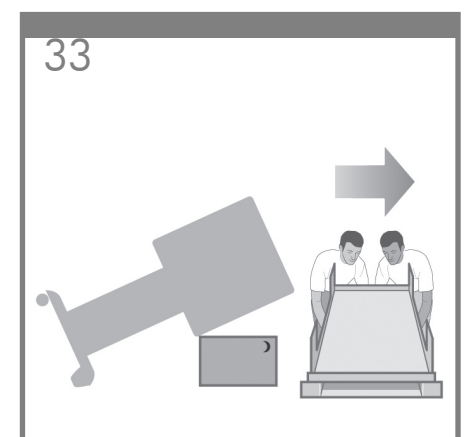

Remove the pallet before trying to lift the printer into an upright position.

先移走貨架,再嘗試將印表機抬起成直立的姿勢。

프린터를 똑바로 세우기 전에 운반 받침대를 제거합니다

Lepaskan palet sebelum mencoba menegakkan printer.

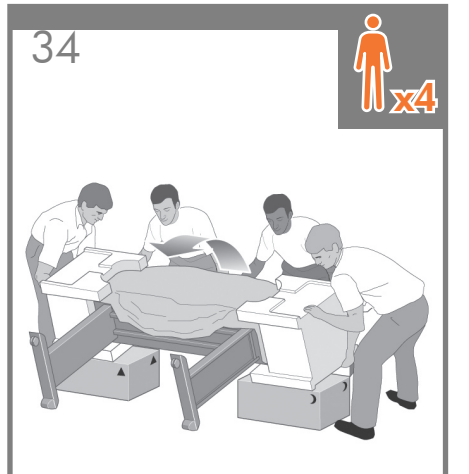

Using four people and the hand holds on the rear of the printer body, carefully lift the printer into an upright position.

四個人合作,握住印表機機身的背面,小心地將 印表機抬起成直立的姿勢。

네 사람이 프린터 본체의 뒤쪽에 있는 손잡이를 세웁니다.

Dengan empat orang menahan bagian belakang badan printer, tegakkan printer dengan hati-hati.

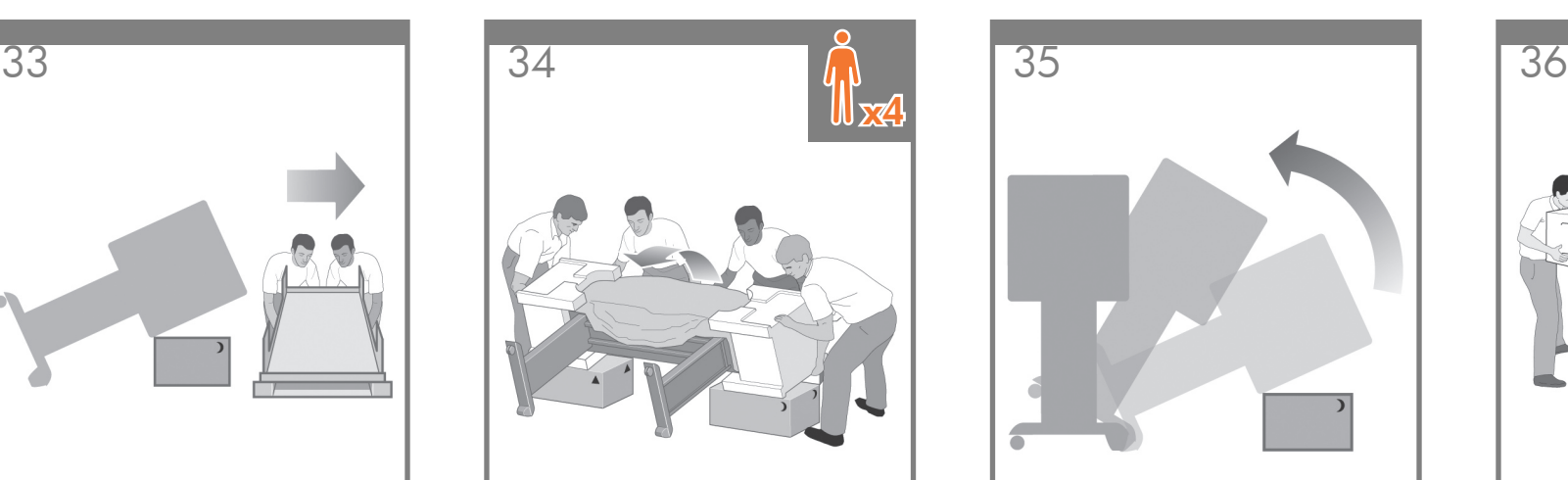

Rotate the printer into an upright position. The anti-slip material should stop the printer from sliding forwards.

將印表機翻轉至直立姿勢。防滑材料應會阻止印 表機向前滑動。

프린터를 돌려서 똑바로 세웁니다. 미끄럼 방지재<br>가 있으므로 프린터가 앞으로 미끄러지지 않습니다.

Putar printer ke posisi tegak. Bahan anti-selip seharusnya mencegah printer dari meluncur ke depan.

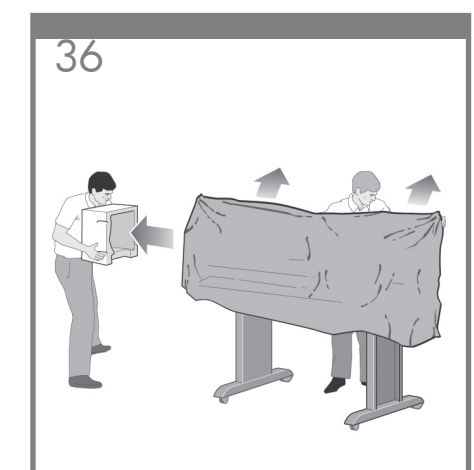

Remove the two foam end packs and the plastic covering the printer.

取下印表機兩側的泡沫包裝材料與包住印表機 的塑膠套。

프린터를 덮고 있는 2개의 가장자리 포장재와 비닐 덮개를 벗깁니다.

Lepaskan kedua gabus di ujung dan plastik pembungkus printer.

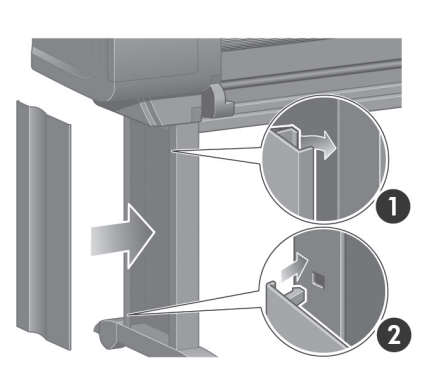

Position the left leg cover on the front of the left leg (1), then clip the rear edge (2) into place.

將左腳架護蓋與左腳架的前端對齊(1),然後將 後緣 (2) 卡入定位。

왼쪽 다리의 앞쪽에 왼쪽 다리 덮개를 붙인 

Tempatkan penutup kaki kiri di depan kaki kiri (1), kemudian jepitkan sisi belakang (2) ke tempatnya.

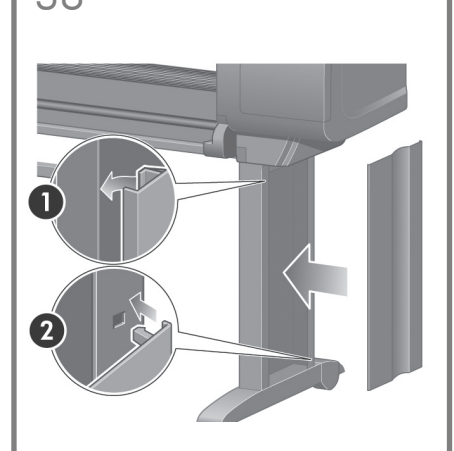

Position the right leg cover on the front of the right leg (1), then clip the rear edge (2) into place.

將右腳架護蓋與右腳架的前端對齊 (1),然後將 後緣 (2) 卡入定位。

오른쪽 다리의 앞쪽에 오른쪽 다리 덮개를 붙인<br>다음(1), 뒤쪽 끝 부분을 잘 끼웁니다(2).

Tempatkan penutup kaki kanan di depan kaki kanan (1), kemudian jepitkan sisi belakang (2) ke tempatnya.

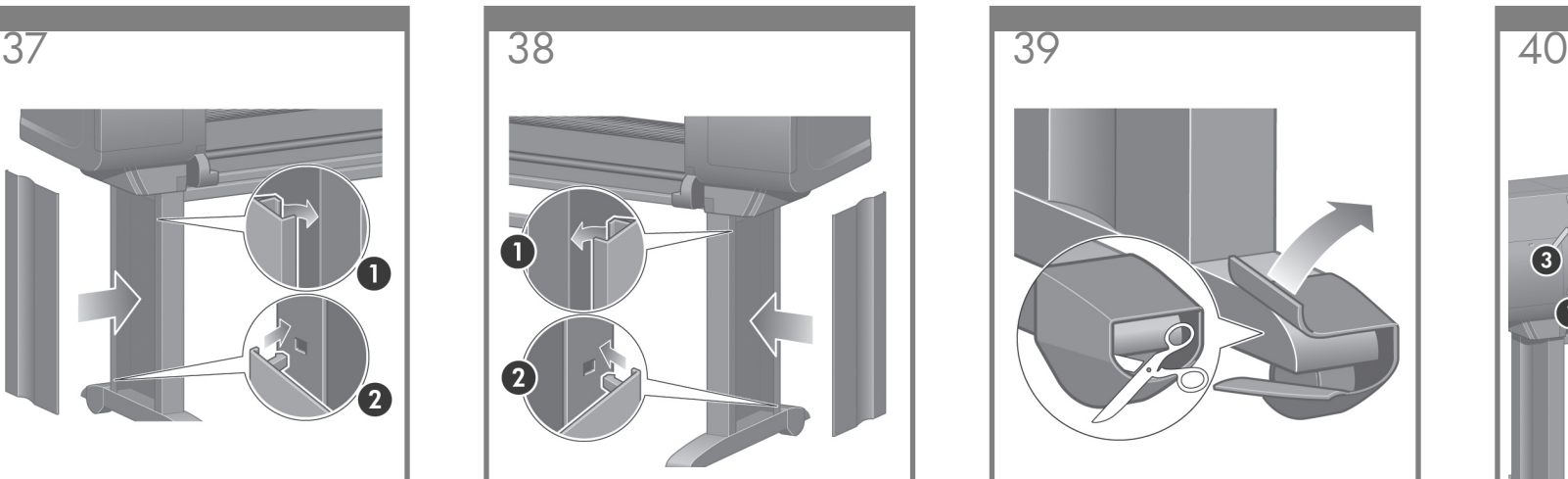

Remove the anti-slip material from the two rear wheels on the stand assembly.

## 取下支架組件兩個後腳輪上的防滑材料。

다리 조립체의 2개 뒤쪽 바퀴에서 미끄럼 방지재 를 떼어냅니다.

Lepaskan bahan anti-selip dari kedua roda belakang pada rakitan penyangga.

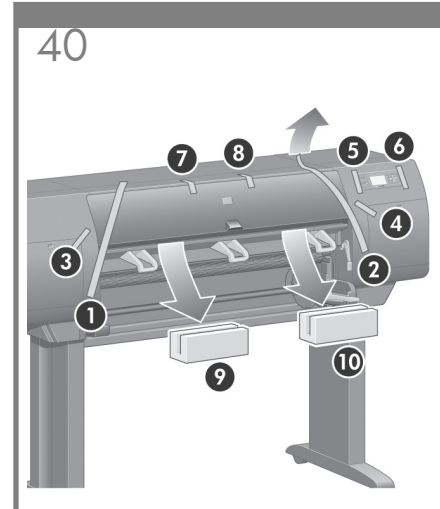

Remove the packing tapes 1 to 8. Open the printer window and remove the two window inserts 9 and 10.

### 取下 1 至 8 的包裝膠帶。 <sub>·</sub><br>打開印表機上蓋,然後移除 9 與 10 兩個上蓋 中的襯墊。

1번부터 8번까지 포장 테이프를 떼어냅니다.<br>프린터 창을 열고 2개의 창 삽입물 9번 및 10번을 떼어냅니다.

Lepaskan pita kemasan 1 s/d 8. Buka jendela printer dan lepaskan kedua bantalan jendela 9 dan 10.

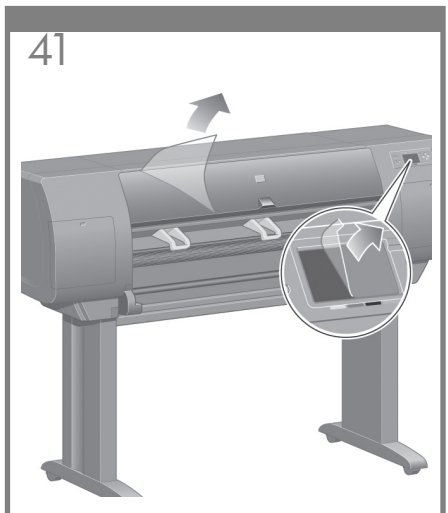

Remove the protective covering from the printer window and the front panel screen.

取下印表機上蓋和前控制面板螢幕上的保護膜。

프린터 창과 제어판 화면에서 보호용 덮개를 .<br>벗깁니다.

Lepaskan tutup pelindung dari jendela printer dan layar panel depan.

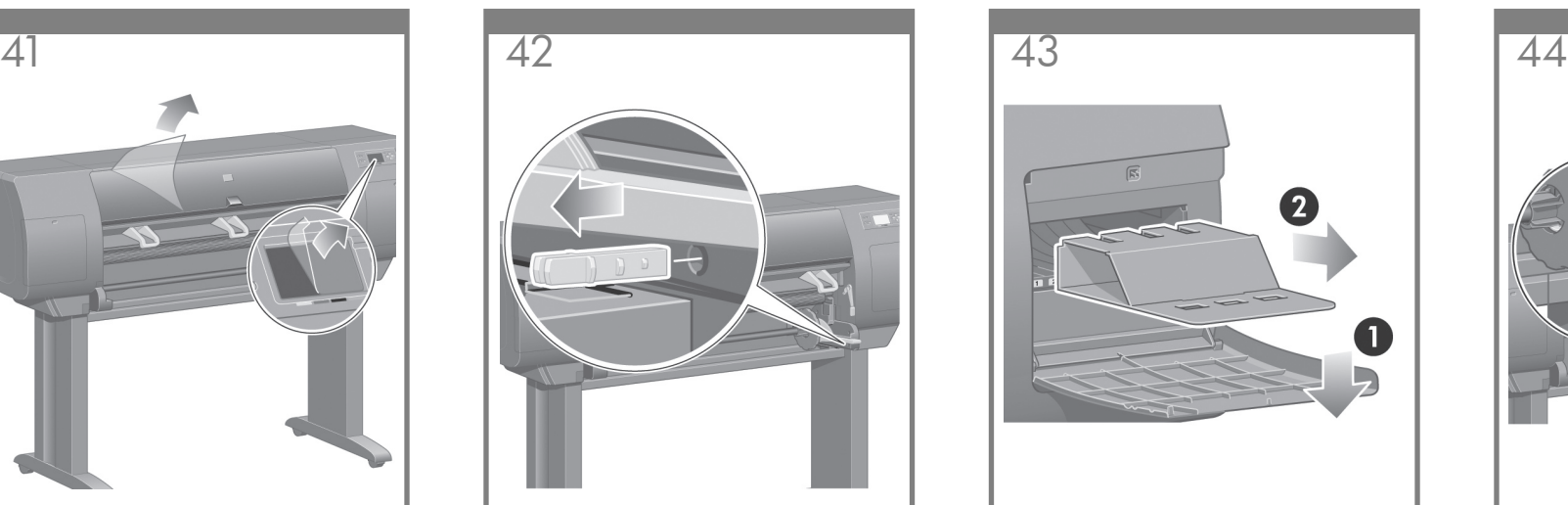

Remove the spindle lock.

取下捲軸固定鎖。

스핀들 고정 장치를 제거합니다.

Lepaskan kunci tangkai gulungan.

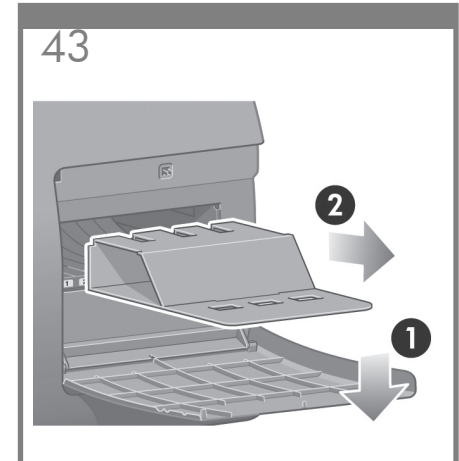

Open the printhead cleaner door and remove the carriage packing material. Then close the cleaner door.

打開印字頭清潔器擋門,取出托架包裝材料, 然後合上清潔器擋門。

프린트헤드 클리너 덮개를 열어 캐리지 포장재를<br>제거합니다. 그런 다음 클리너 덮개를 닫습니다.

Buka pintu pembersih kepala cetak dan keluarkan bahan kemasan carriage. Kemudian tutup pintu pembersih.

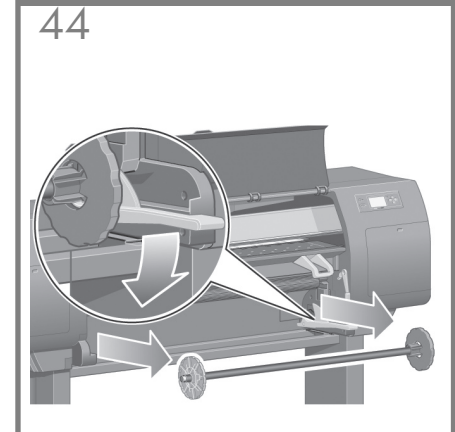

Press the spindle lever down, which will unseat the right-hand end of the spindle. Remove that end of the spindle first, and then the left.

向下按壓捲軸手柄,以鬆開捲軸右側。先取出<br>捲軸右側,然後再取出左側。

스핀들 레버를 아래로 누르면 스핀들의 오른쪽 \_\_\_\_<br>끝이 떨어집니다. 먼저 스핀들의 오른쪽 끝을 제거한 다음 왼쪽 끝을 제거합니다.

Tekan tuas tangkai gulungan ke bawah, yang akan melepaskan ujung kanan tangkai ulungan. Lepaskan ujung tangkai gulungan tersebut, kemudian ujung yang kiri.

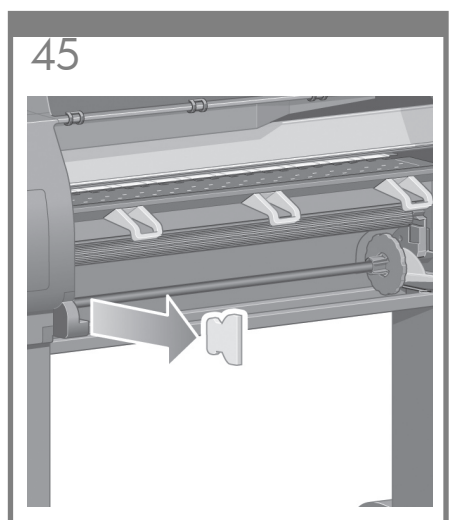

Remove the spindle lock foam piece. Then replace the spindle.

取出捲軸固定鎖的泡沫墊塊,然後裝同捲軸。

스핀들 고정용 스티로폼 조각을 제거합니다. - 그런을 표정성 소녀포금 또:<br>- 이제 스핀들을 교체합니다.

Lepaskan gabus kunci tangkai gulungan. Kemudian pasang kembali tangkai gulungan.

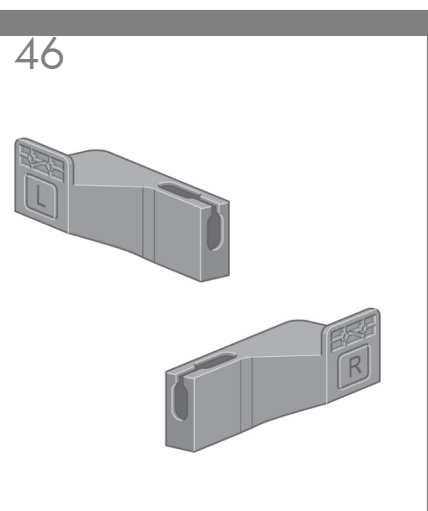

Remove the two brackets from the box that contains the stand and the bin. Note: The brackets are marked L and R.

從包含機架和紙槽的包裝盒中取出兩個托座。 註: 托座標示為 L 和 R。

스탠드와 용지대가 들어 있는 상자에서 브래킷 두 개를 제거합니다. 참고: 브래킷에는 각각L과R표시가 되어 .<br>앞습니다.

Keluarkan dua braket dari boks yang berisi dudukan dan nampan. Catatan: Braket ini diberi tanda L dan R.

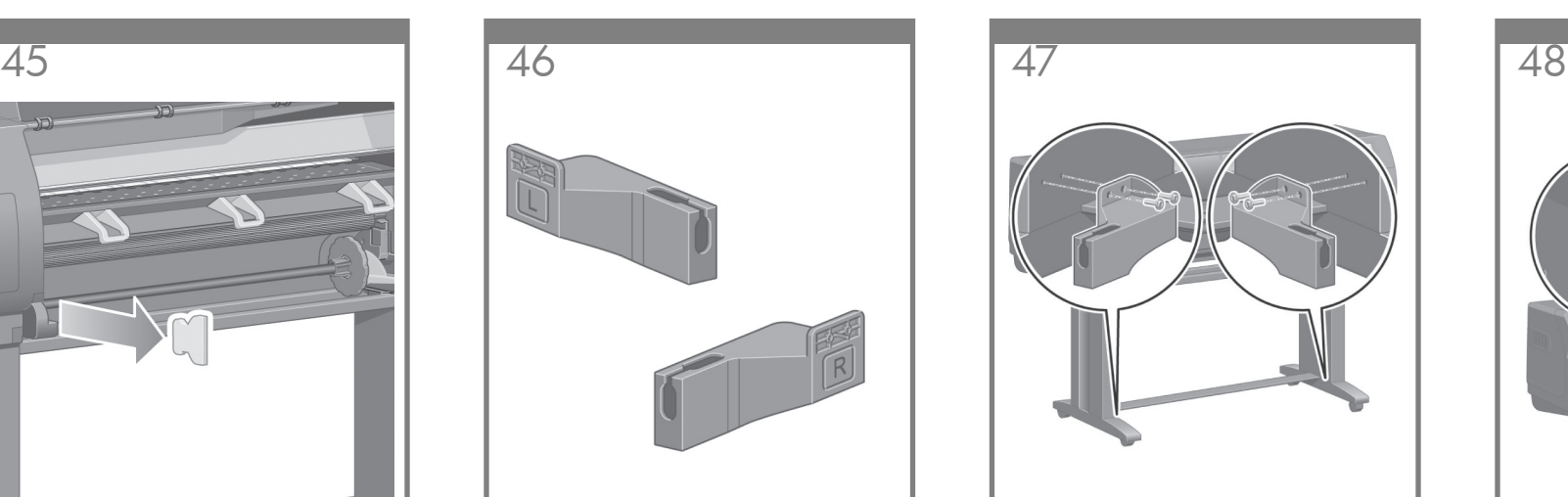

Use four screws to attach the brackets to the lower part of the printer legs. (Each bracket requires two screws.)

使用四顆螺絲將托座裝到印表機腳架下方 

나사 네 개를 사용하여 브래킷을 프린터 다리의 - 다시 네 게을 시중이여 드대슷을 드린다 다니그<br>- 아래쪽에 연결합니다. (각 브래킷에는 나사가 두 개씩 필요합니다.)

Gunakan empat sekrup untuk memasang braket ke bagian bawah kaki printer. (Setiap braket memerlukan dua sekrup.)

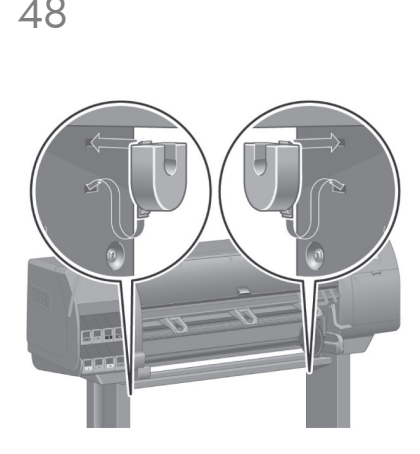

Attach the two plastic brackets to the top part of the printer legs. Insert the tab at the bottom of the bracket into the leg, and then 'click' the top of the bracket into place.

將兩個塑膠托座裝到印表機腳架上方。將托座<br>下方的卡榫插入腳架,然後將托座頂端喀嚓一 聲卡入定位。

플라스틱 브래킷 두 개를 프린터 다리의 위쪽에 연결합니다. 브래킷 아래쪽에 있는 탭을 다리 안쪽에 끼운 후 브래킷 위쪽을 딸깍 소리가 나게 넣습니다.

Pasang kedua braket plastik di bagian atas kaki printer. Masukkan tonjolan di bagian bawah braket ke dalam kaki, kemudian 'klik' bagian atas braket pada tempatnya.

Remove the bin assembly from the box that contains the stand and the bin.

# 從包含機架和紙槽的包裝盒中取出紙槽組件<sup>,</sup>

스탠드와 용지대가 들어 있는 상자에서 용지대 어셈블리를 제거합니다.

Keluarkan rakitan nampan dari boks yang berisi dudukan dan nampan.

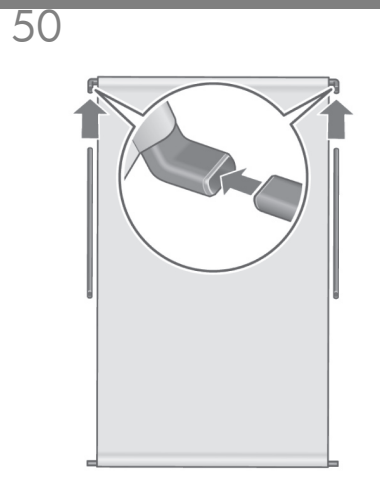

Insert the two bin arms into the bin cross-bar.

將兩個紙槽臂插入紙槽橫撐桿。

용지대 암 두 개를 용지대 버팀대에 끼웁니다.

Keluarkan rakitan nampan dari boks yang berisi dudukan dan nampan.

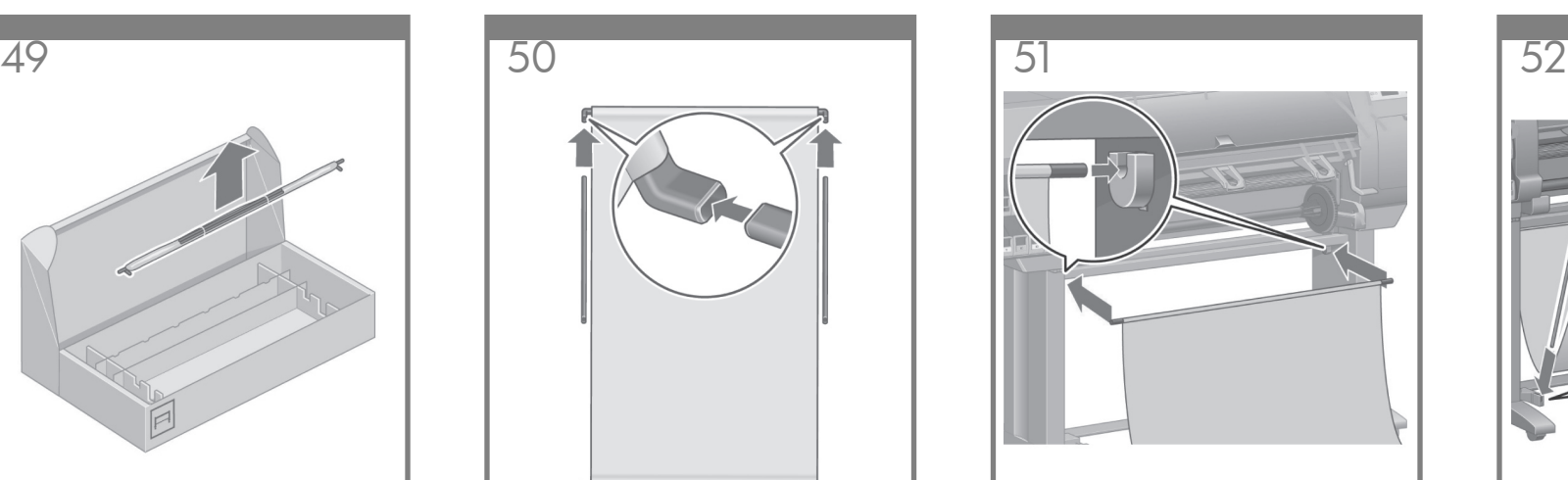

Insert the bin cross-bar into the two plastic brackets.

將紙槽橫撐桿插入兩個塑膠托座中。

용지대 버팀대를 플라스틱 브래킷 두 개에 끼웁니다.

Masukkan palang silang nampan ke dalam kedua braket plastik.

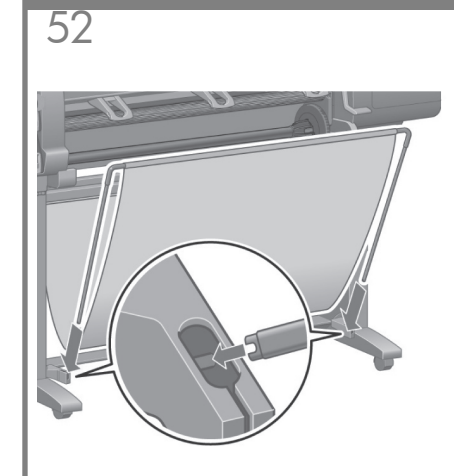

Click the ends of both bin arms into the metal brackets.

將紙槽臂兩端卡入金屬托座中。

용지대 암 두 개의 끝부분을 금속 브래킷 안에<br>끼워 넣습니다.

Klik ujung kedua lengan nampan ke dalam braket logam.

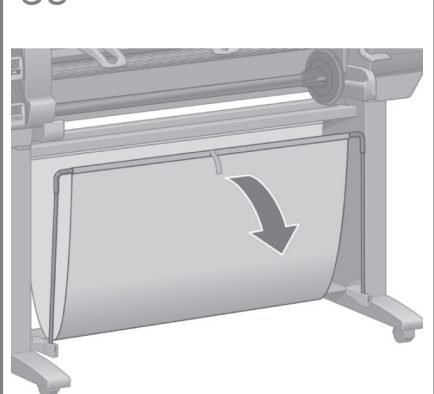

Use the blue handle to open the bin. HP recommends that you leave the bin in the closed position while completing the printer assembly procedures.

用藍色把手打開紙槽。 ,…… …。。。。。<br>HP 建議您在完成印表機組裝程序後將紙槽保 持在關閉位置。

파란색 손잡이를 잡고 용지대를 엽니다. 프린터 조립 절차를 완료하는 동안 용지대를 닫아 두는 것이 좋습니다.

Gunakan tangkai biru untuk membuka nampan. HP menganjurkan Anda untuk meninggalkan nampan dalam posisi tertutup selama menyelesaikan prosedur pemasangan printer.

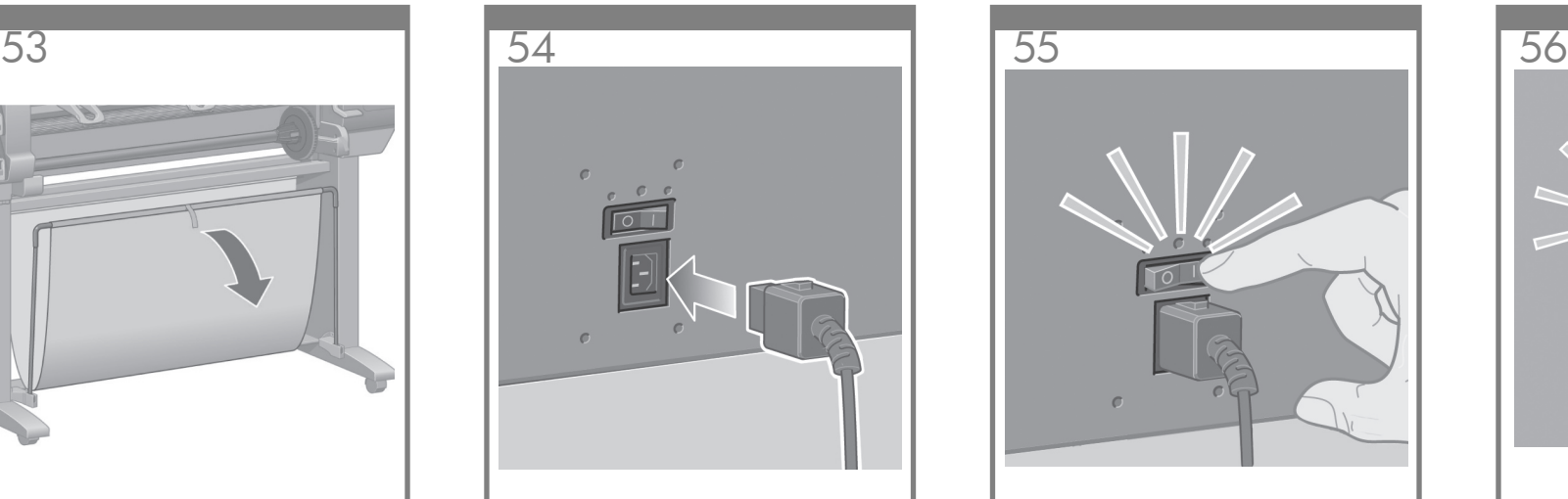

Plug the power cable into the rear of the printer, then plug the other end into the AC power outlet.

將電源線插接至印表機的背面,然後將另一端插 

전원 코드를 프린터 뒤쪽에 끼운 다음 다른 쪽 끝을 AC 콘센트에 끼웁니다.

Tancapkan kabel listrik ke bagian belakang printer, kemudian tancapkan ujung yang lain ke stopkontak listrik AC.

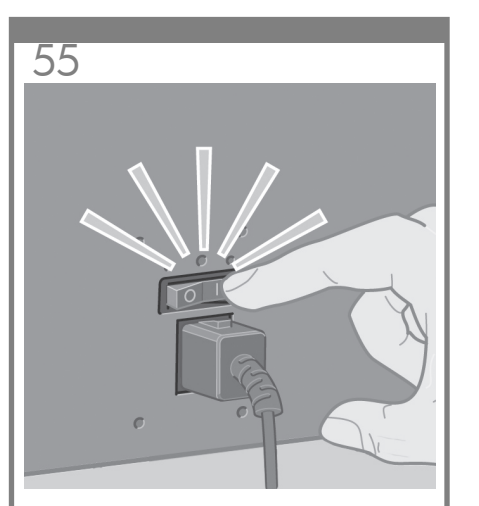

Turn the power switch at the rear of the printer to the on position.

將印表機背面的電源開關切換至開啟的位置。

프린터 뒤쪽에 있는 전원 스위치를 켭니다.

Tekan saklar daya di bagian belakang printer ke posisi hidup (on).

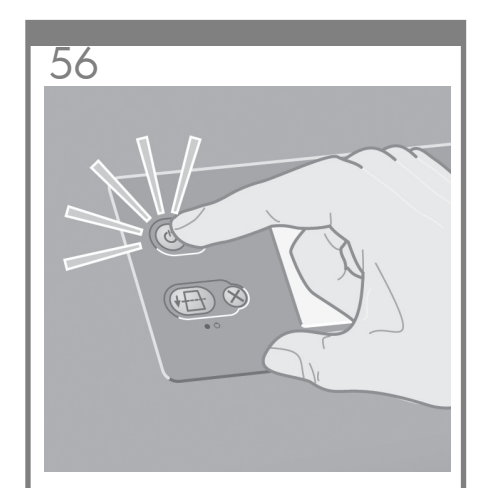

If the power light on the front panel remains off, press the Power key to switch on the printer.

如果前控制面板上的電源指示燈未亮起,請按<br>下「電源」鍵以開啟印表機電源。

제어판의 전원 램프가 꺼져 있으면, 전원 키를 눌러 프린터를 켭니다.

Jika lampu daya pada panel depan tetap tidak menyala, tekan tombol Daya untuk menghidupkan printer.

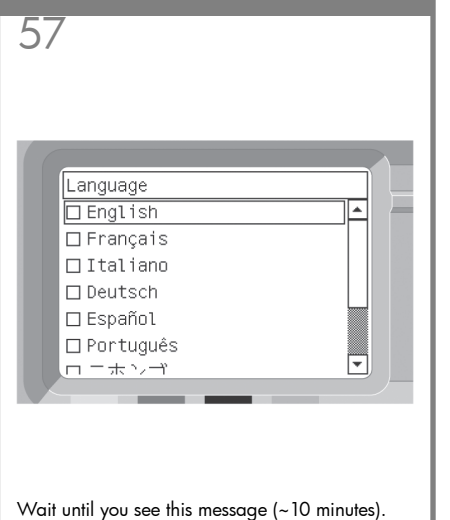

Highlight your language using the Up and Down keys. Press the Select (✔) key.

請稍候,直至出現此訊息 (約需要 10 分鐘)。 使用向上和向下鍵以反白顯示您使用的語言。 按下「選擇」(v)鍵。

이 메시지가 나올 때까지 (10분 이하) 기다립니다.<br>위/아래 키를 이용하여 언어를 지정한 다음 선택 

Tunggu sampai Anda melihat pesan ini (~10 menit). Sorot bahasa Anda dengan menggunakan tombol Ke atas dan Ke bawah. Tekan tombol Pilih (√).

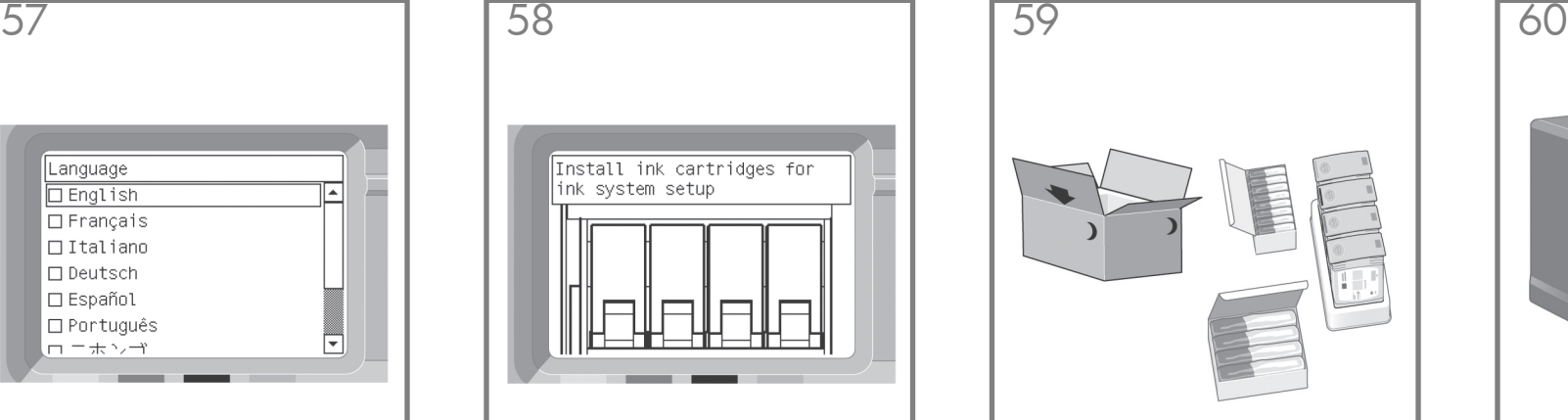

The front panel will now display how to install the ink supplies.

此時前控制面板將顯示如何安裝供墨系統。

제어판에 잉크 소모품 설치 방법이 표시됩니다.

Panel depan akan menampilkan cara memasang suplai tinta.

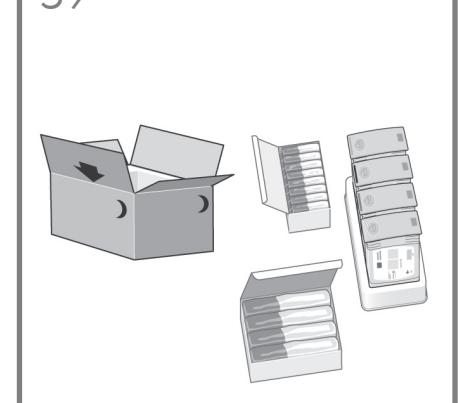

Remove the printheads, printhead cleaners, and ink cartridges from the consumables box.

從耗材箱中取出印字頭、印字頭清潔器及墨 水匣。

소모품 상자에서 프린트헤드, 프린트헤드 프로임 SAMM 프로프에는, 프로그<br>클리너, 잉크 카트리지를 꺼냅니다.

Keluarkan kepala cetak, pembersih kepala cetak dan kartrid tinta dari kotak suplai sekali pakai.

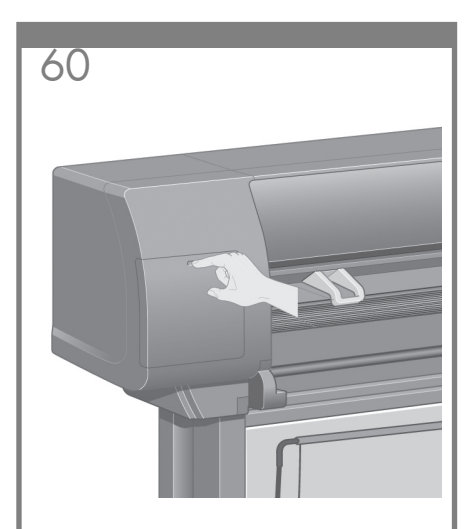

Find the ink cartridge door, which is on the left side of the printer.

找到位於印表機左側的墨水匣擋門。

프린터 왼쪽에 있는 잉크 카트리지 덮개를 찾습니다.

Temukan pintu kartrid tinta, yaitu di samping kiri printer.

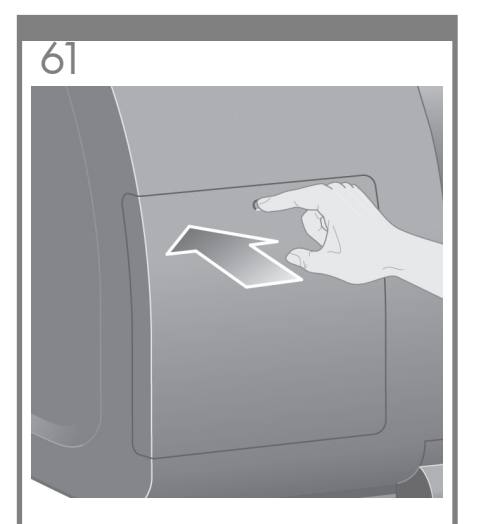

Press the ink cartridge door.

按下墨水匣擋門。

잉크 카트리지 덮개를 누릅니다.

Tekan pintu kartrid tinta.

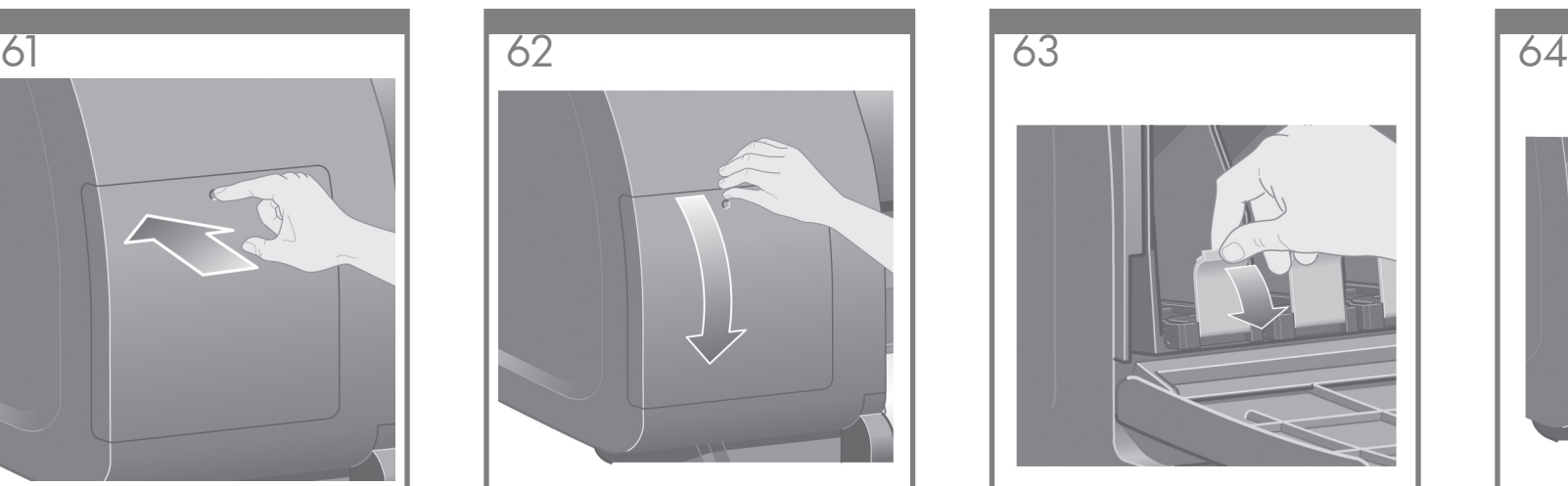

Open the ink cartridge door. 打開墨水匣擋門。

잉크 카트리지 덮개를 엽니다.

Buka pintu kartrid tinta.

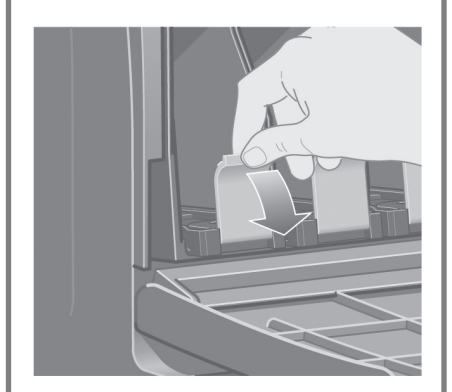

To release the ink cartridge drawer, pull the blue handle down.

要打開墨水匣安裝盒,請將藍色手柄向下拉。

잉크 카트리지 서랍을 꺼내려면 파란색 손잡이를<br>아래로 당깁니다.

Untuk melepaskan dudukan kartrid tinta, tarik tuas biru ke bawah.

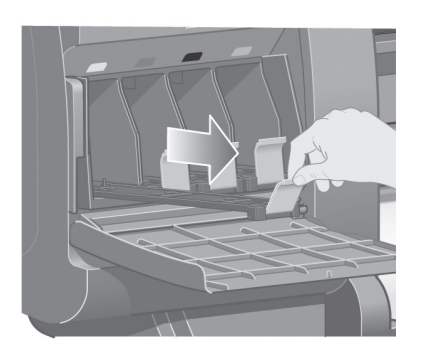

Slide the ink cartridge drawer out. 向外滑出墨水匣安裝盒。 잉크 카트리지 서랍을 살짝 빼냅니다. Geser keluar dudukan kartrid tinta.

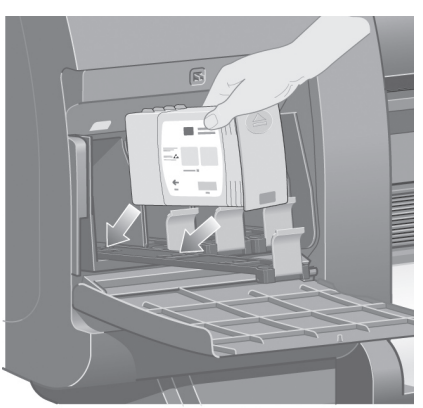

Place the ink cartridge onto the ink cartridge drawer. Note that there are marks on the drawer showing the correct location.

將墨水匣放入墨水匣安裝盒。請注意,安裝盒上 的標記為表示正確的位置。

잉크 카트리지를 잉크 카트리지 서랍에 놓습니다. 이 때 서랍에 정확한 위치를 나타내는 표시가 있는지 확인합니다.

Letakkan kartrid tinta ke atas dudukan kartrid tinta. Perhatikan bahwa ada tanda pada dudukan yang menunjukkan lokasi yang benar.

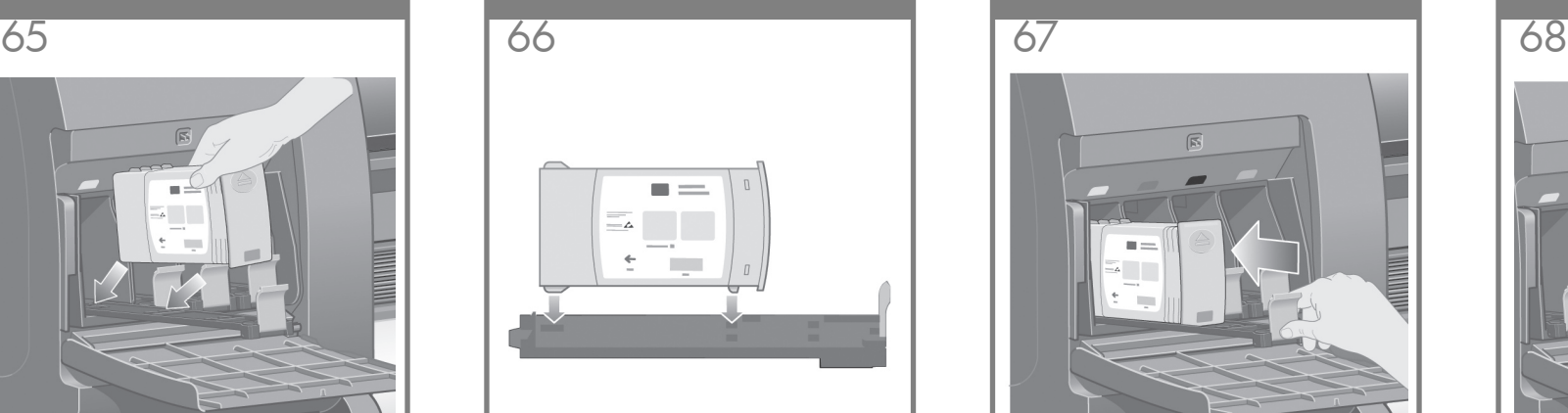

Position the ink cartridge at the rear of the drawer as indicated.

如圖所示,將墨水匣安裝在安裝盒的後面。

표시대로 서랍의 뒤쪽에 잉크 카트리지를 부착 합니다.

Tempatkan kartrid tinta di bagian belakang dudukan seperti ditunjukkan.

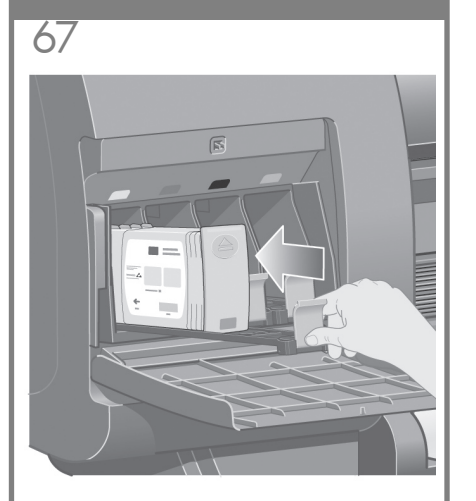

Push the ink cartridge drawer back into the printer until it locks into poition.

將墨水匣安裝盒推入印表機,直到卡入定位。

잉크 카트리지를 들어맞을 때까지 프린터 안쪽 으로 말에 넣습니다.

Dorong dudukan kartrid tinta kembali ke dalam printer sampai terkunci di tempatnya.

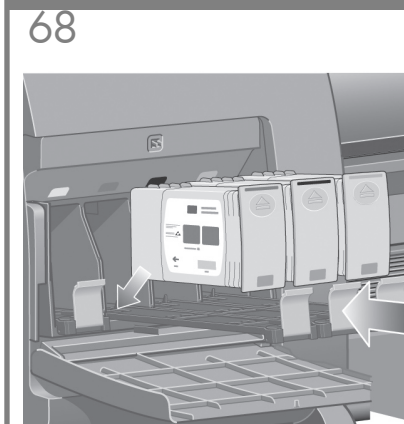

Following the same instructions, install the other three ink cartridges.

按照相同的指示安裝其他三個墨水匣。

이와 똑같은 방식으로 다른 잉크 카트리지 3개를 설치합니다.

Dengan mengikuti petunjuk yang sama, pasang ketiga kartrid tinta yang lain.

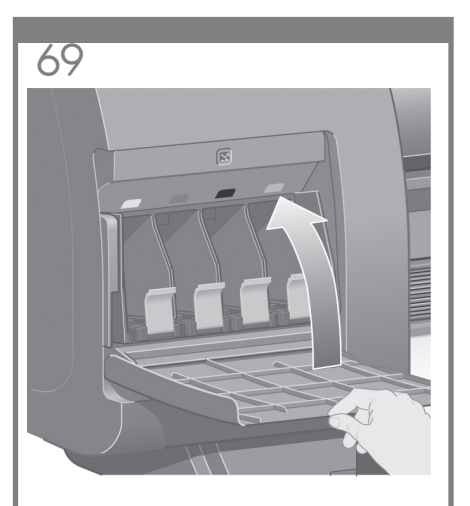

Close the ink cartridge door.

蓋上墨水匣擋門。

잉크 카트리지 덮개를 닫습니다.

Tutup pintu kartrid tinta.

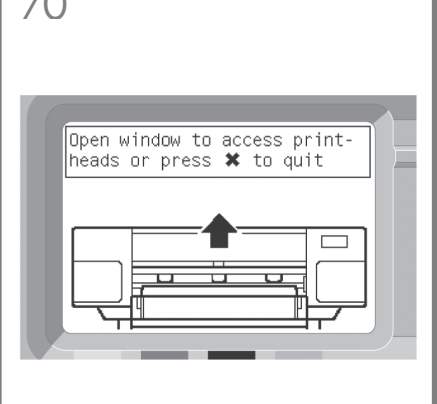

Tutup pintu kartrid tinta.

請稍候約一分鐘,直至前控制面板出現此訊息。

제어판에 이 메시지가 나올 때까지 (1분간)<br>기다립니다.

Tunggu (kurang lebih satu menit) sampai Anda melihat pesan panel depan ini.

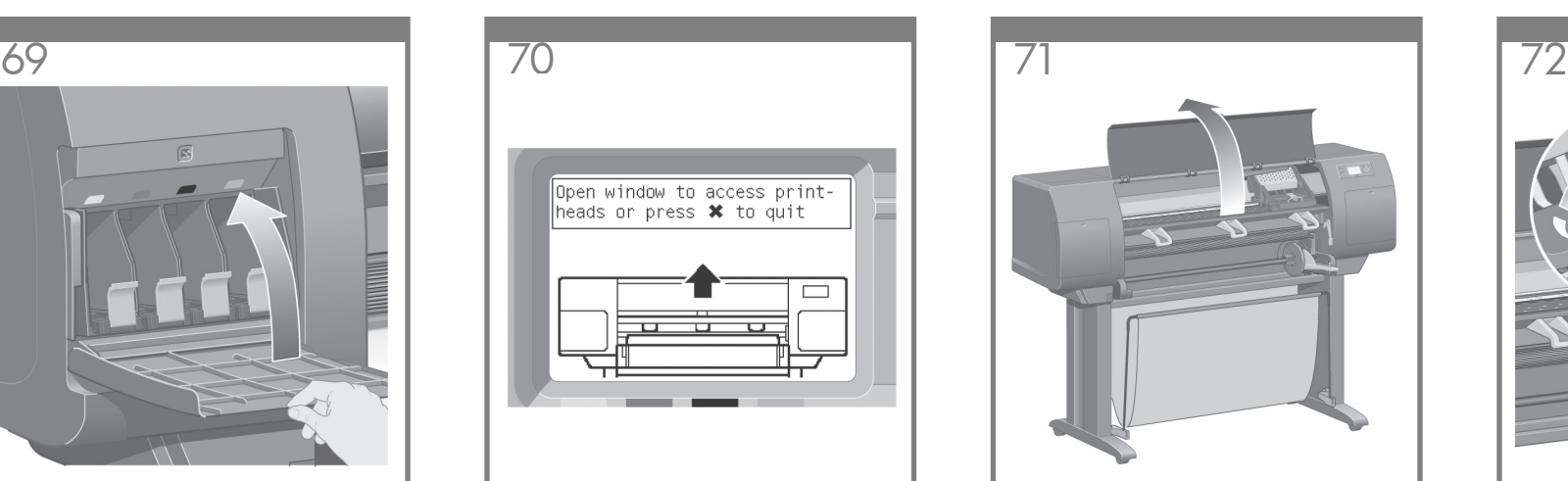

Open the printer window.

打開印表機上蓋。

프린터 창을 엽니다.

Buka jendela printer.

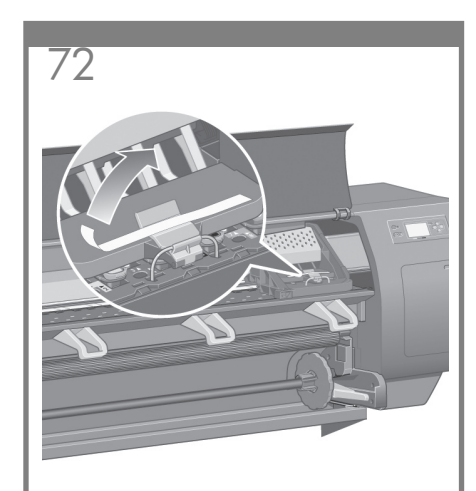

Remove the packing tape that is holding down the printhead carriage latch.

撕下黏住印字頭拖架閂鎖的包裝膠帶。

프린트 헤드 캐리지 걸쇠를 아래로 고정하고 있는<br>포장 테이프를 제거합니다.

Lepaskan pita kemasan yang menahan kait carriage kepala cetak.

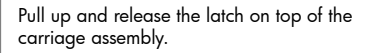

拉起並鬆開托架組件頂部的閂鎖。

캐리지 조립품 상단에 있는 걸쇠를 당겨 올려 품어놓습니다.

Tarik ke atas dan lepaskan kait di bagian atas rakitan carriage.

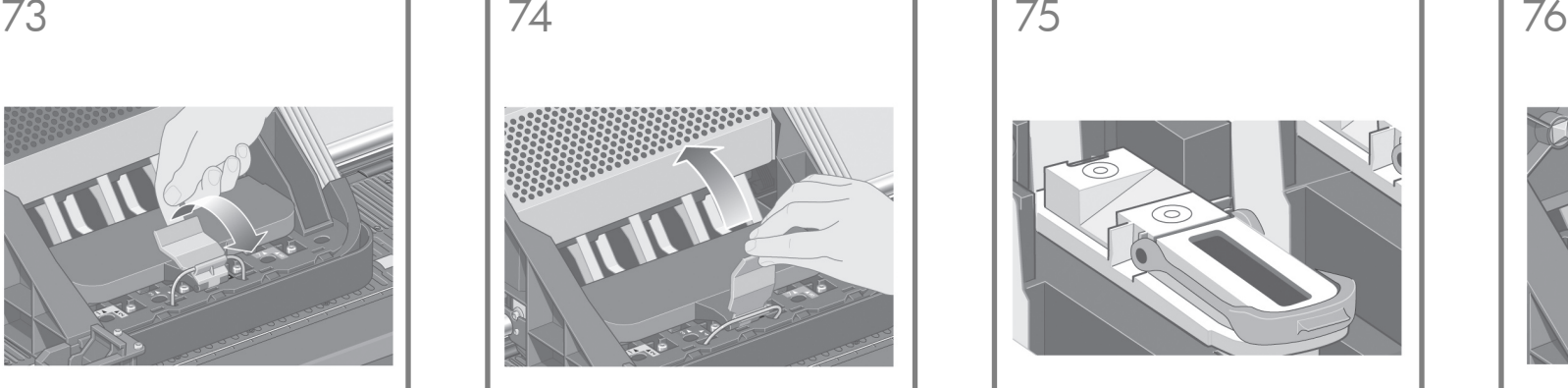

Lift up the cover. This will give you access to the setup printheads.

提起護蓋。您即可裝卸設定印字頭。

덮개를 들어 올립니다. 그러면 설치된 프린트 .<br>헤드에 접근할 수 있습니다.

Angkat penutupnya. Ini akan memberi Anda akses ke kepala cetak.

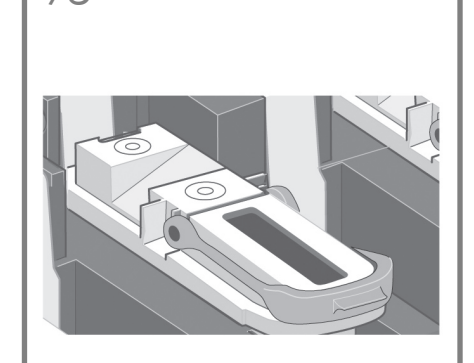

Before removing the setup printheads, look at the window on top of each one and check that the printhead contains ink.

在取出設定印字頭之前,看看每個印字頭的上蓋 在城出战之中,纵定协<br>並檢查印字頭是否有墨水。

설치된 프린트 헤드를 떼어내기 전에 각 프린트<br>헤드의 상단에 있는 창을 보고 프린트 헤드에 잉크가 있는지 확인합니다.

Sebelum melepaskan kepala cetak pengaturan, lihat jendela di bagian atas dan periksa apakah semua kepala cetak berisi tinta.

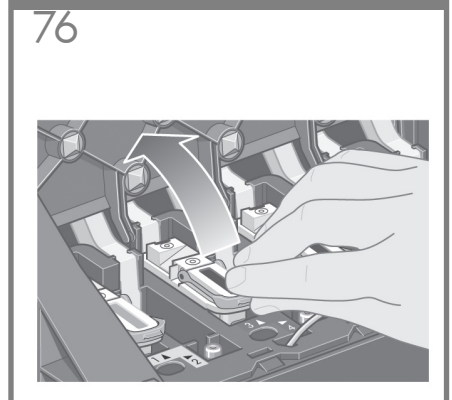

To remove a setup printhead, lift up the blue handle.

要取出設定印字頭,提起藍色把手。

설치된 프린트 헤드를 떼어내려면, 파란색 손잡이를 들어 올립니다.

Untuk melepaskan kepala cetak pengaturan, angkat tangkai berwarna biru.

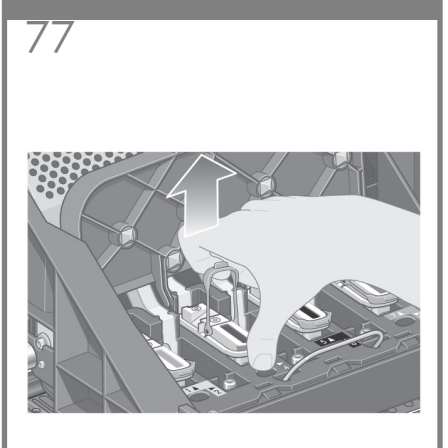

Using the blue handle, gently disengage the setup printhead from the carriage.

使用藍色把手,輕輕地將設定印字頭從托架脫離。

파란색 손잡이를 사용해서 카트리지에서 설치된 프린트 헤드를 떼어냅니다.

Dengan menggunakan tangkai biru, dengan hati-hati lepaskan kepala cetak pengaturan dari carriage.

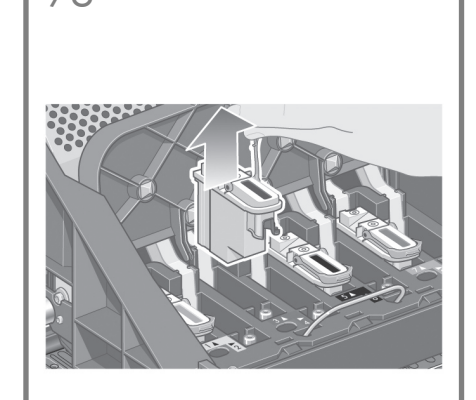

Lift the setup printhead until it is released from the carriage assembly. Then remove the other setup printheads.

提起設定印字頭,直至其脫離托架組件。然後取 出其他設定印字頭。

캐리지 조립품에서 떨어질 때까지 설치된 프린트<br>헤드를 들어 올립니다. 그런 다음 다른 설치된<br>프린트 헤드를 떼어냅니다.

Angkat kepala cetak pengaturan sampai terlepas dari rakitan carriage. Kemudian lepaskan kepala cetak pengaturan yang lain.

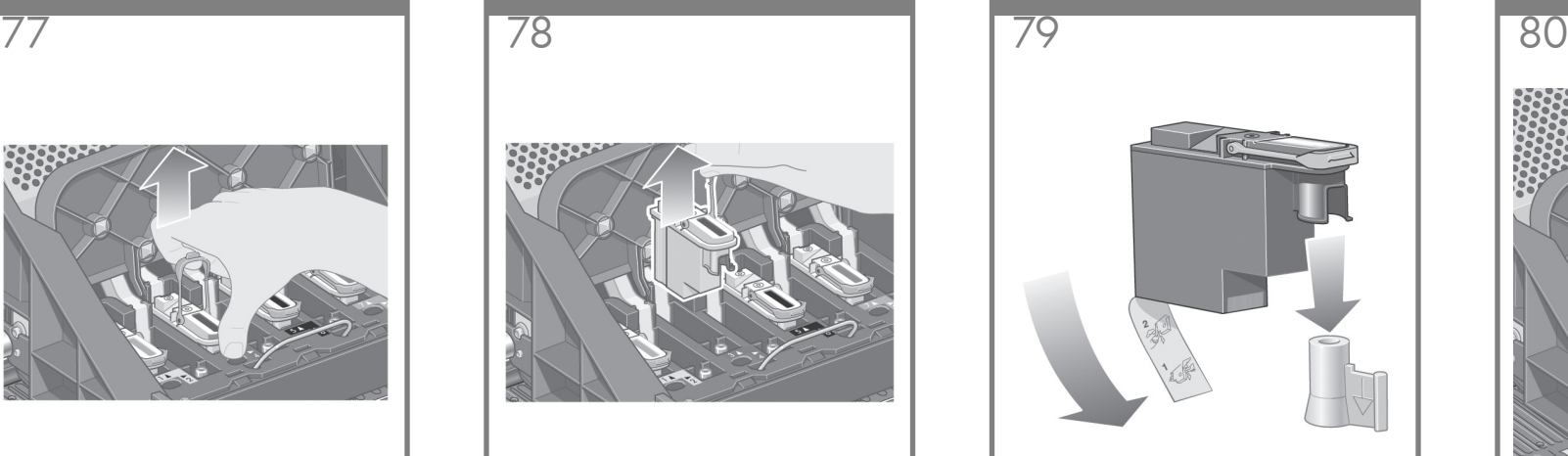

Remove the blue protective cap and the clear protective tape from the printhead.

取下藍色保護蓋並撕下印字頭上的透明保護 膠帶。

프린트 헤드에서 파란색 보호용 캡과 보호용 

Lepaskan tutup pelindung biru dan pita pelindung bening dari kepala cetak.

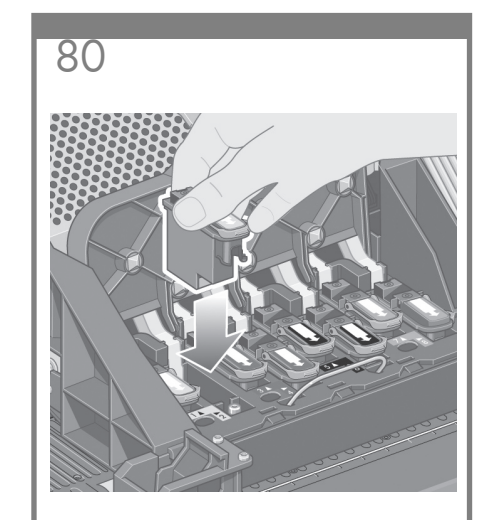

Lower all the printheads vertically into their correct positions.

### 將所有印字頭垂直向下放至正確位置。

모든 프린트 헤드를 직각 방향으로 정확한 위치에 -<br>부착합니다.

Turunkan semua kepala cetak lurus ke bawah ke posisinya yang benar.

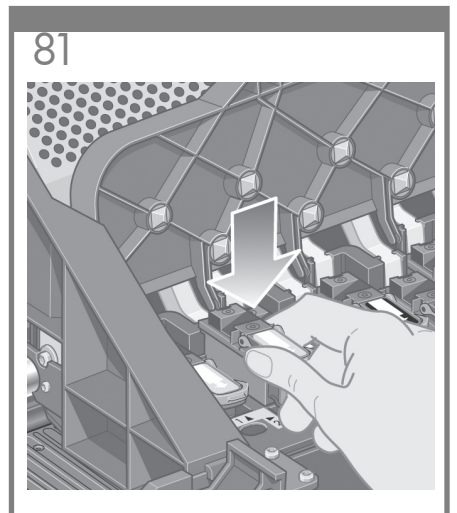

Seat the printheads slowly and carefully.

小心仔細地插接印字頭。

프린트 헤드를 천천히 조심스럽게 장착합니다.

Tempatkan kepala cetak dengan perlahan dan hati-hati.

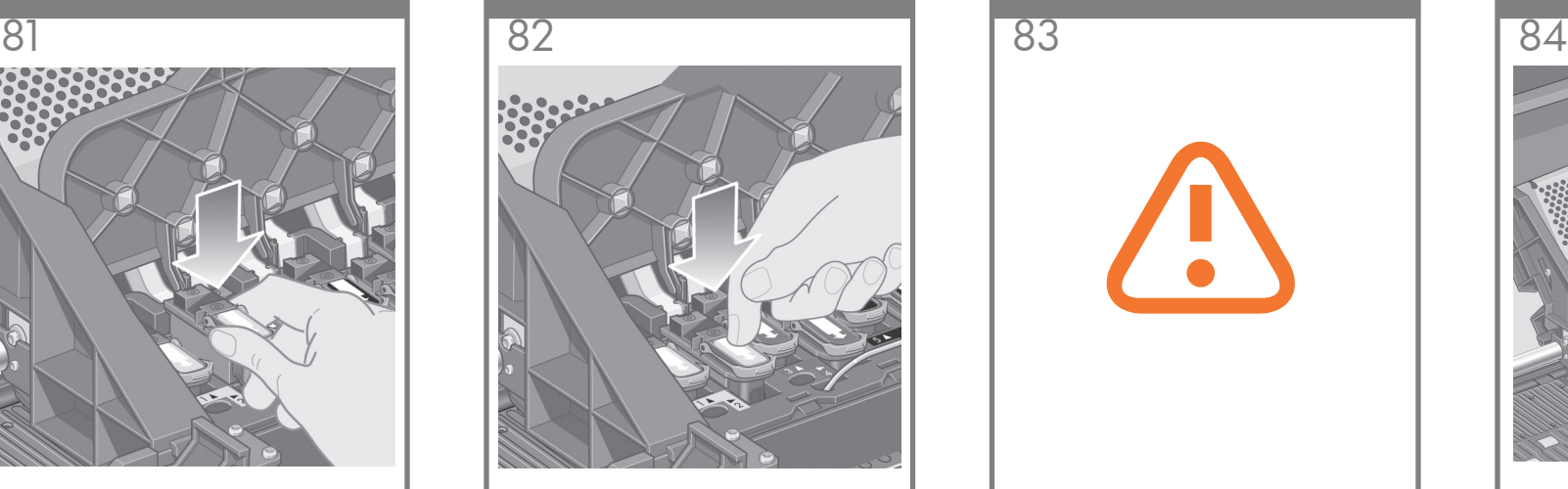

Make sure the printheads are correctly seated. When all the printheads are installed, the front panel prompts, "Close printhead cover and window".

請確定印字頭插接正確。安裝所有印字頭後,前 控制面板將顯示:「合上印字頭護蓋與上蓋 」。

프린트 헤드가 올바르게 장착했는지 확인합니다. 모든 프린트 헤드가 설치되면 제어판에 "프린트 헤드 덮개와 창을 닫으십시오"라는 메시지가 나타납니다.

Pastikan apakah kepala cetak sudah terpasang dengan benar. Setelah semua kepala cetak terpasang, panel depan menampilkan pesan, "Close printhead cover and window".

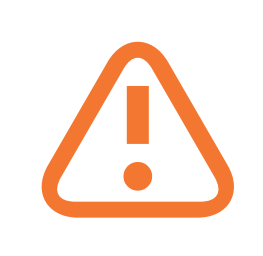

If "Reseat" is displayed on the front panel, check that the protective tape has been removed. Then try reseating the printhead more firmly. If the problem persists, refer to the Using Your Printer CD.

如果前控制面板上顯示「重新插接」,請檢查是<br>否撕下保護膠帶。然後嘗試更穩固地重新插接印 白*洲* - 冰冷。" 杰及自我之德画地呈新温度  $CD^{\circ}$ 

제어판에 '다시 장착(Reseat)'이라는 메시지가 나타나면 보호용 테이프가 제거되었는지 확인 합니다. 그런 다음 프린트 헤드를 더욱 단단하게 장착합니다. 문제가 지속되면 '프린터 사용 CD' 부분을 참조합니다.

Jika "Reseat" ditampilkan pada panel depan, periksa apakah pita pelindung sudah dilepaskan. Kemudian coba untuk memasang kembali kepala cetak dengan lebih kuat. Jika tetap bermasalah, rujuk pada CD Menggunakan Printer Anda.

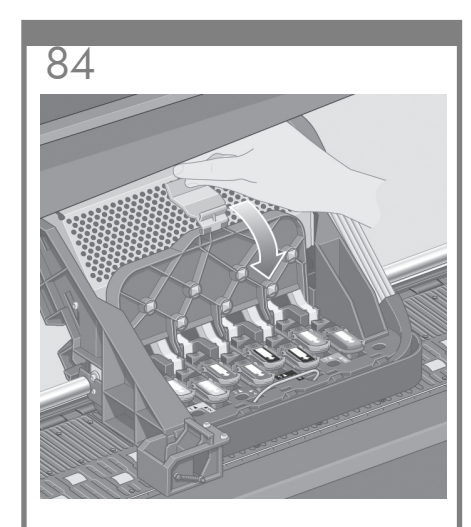

Close the carriage assembly cover.

合上托架組件護蓋。

캐리지 조립품 덮개를 닫습니다.

Tutup kembali penutup rakitan carriage.

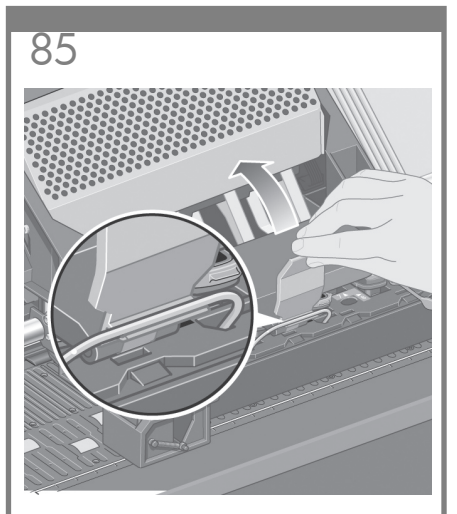

Make sure the latch engages correctly.

確定閂鎖正確扣住。

걸쇠가 제대로 걸렸는지 확인합니다.

Pastikan bahwa kaitnya terkunci dengan benar.

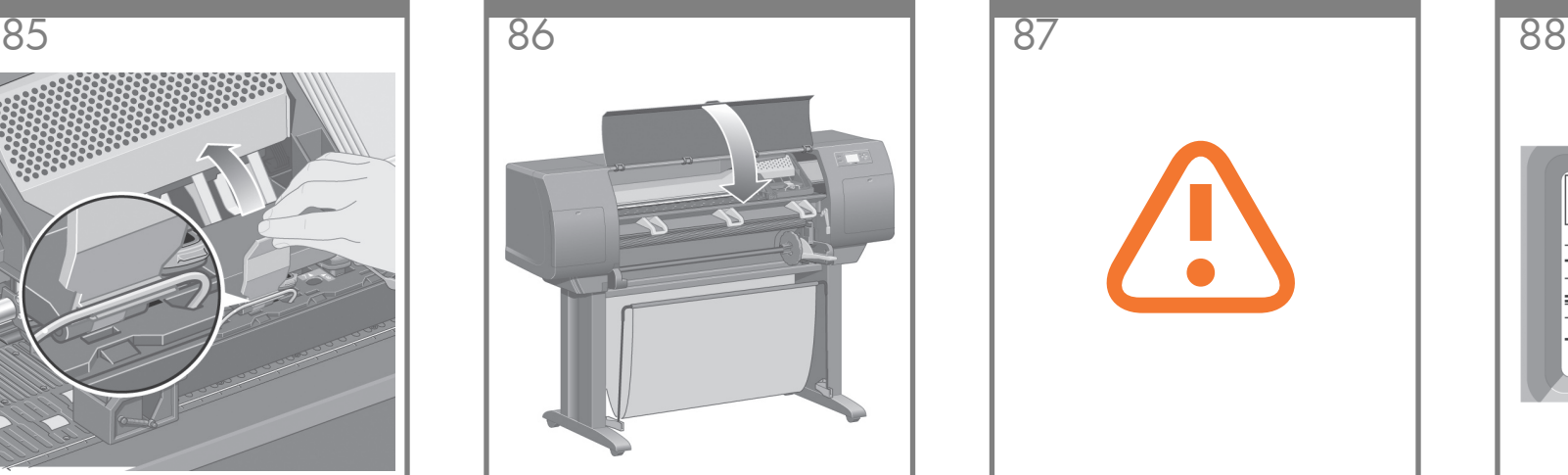

Close the printer window.

合上印表機的上蓋。

프린터 창을 닫습니다.

Tutup jendela printer.

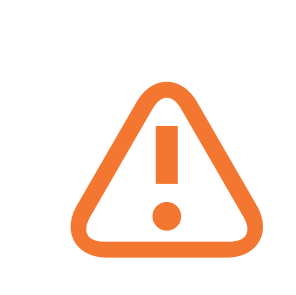

Please wait while the printer checks the printheads (~1 minute).

請稍候,印表機會檢查印字頭 (約需要 1 分鐘)。

프린터가 프린트 헤드를 점검하는 동안(1분 이하)<br>기다립니다.

Harap menunggu sampai printer selesai memeriksa kepala cetak (~1 menit).

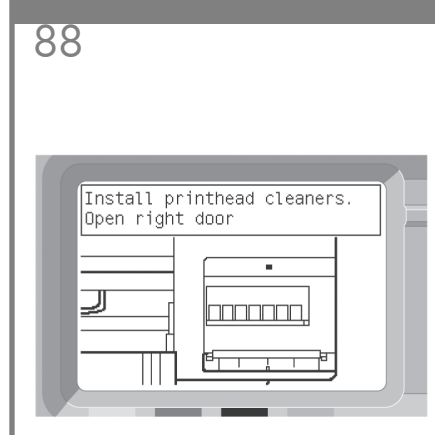

Wait until you see this front panel message.

請稍候,直至前控制面板出現此訊息。

제어판에 이 메시지가 나올 때까지 기다립니다.

Tunggu sampai Anda melihat pesan panel depan ini.

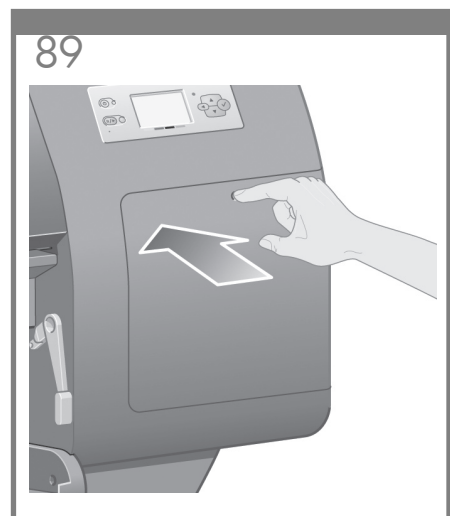

Press the printhead cleaner door, which is on the right side of the printer.

按下位於印表機右側的印字頭清潔檔門。

프린터 오른쪽에 있는 프린트 헤드 클리너 덮개를<br>누릅니다.

Tekan pintu pembersih kepala cetak, yaitu di samping kanan printer.

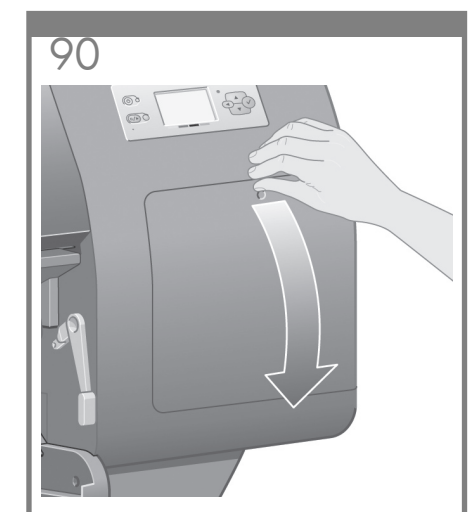

Open the printhead cleaner door.

打開印字頭清潔器擋門。

프린트 헤드 클리너 덮개를 엽니다.

Buka pintu pembersih kepala cetak.

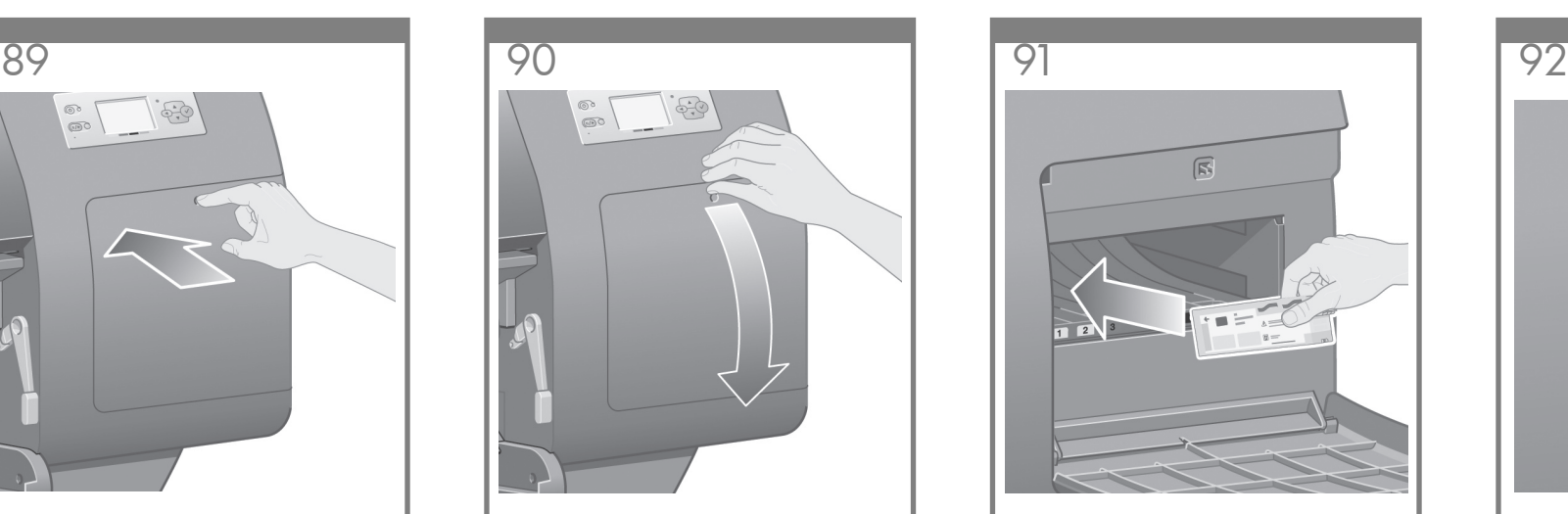

Insert the printhead cleaner into the slot of the correct color.

將印字頭清潔器插入正確顏色的插槽中。

프린트 헤드 클리너를 맞는 색깔의 슬롯에 \_\_\_\_\_.\_\_<br>삽입합니다.

Masukkan pembersih kepala cetak ke celah dengan warna yang benar.

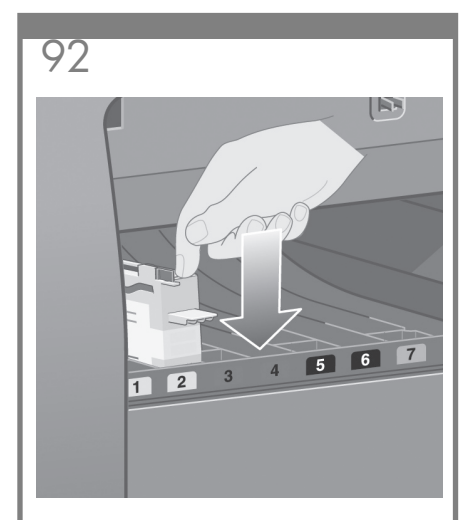

Push the printhead cleaner in and down until it clicks into place.

將印字頭清潔器向內向下推,直至卡入定位。

프린트 헤드 클리너를 들어맞을 때까지 안으로 

Dorong pembersih kepala cetak masuk dan ke bawah sampai terkunci di tempatnya.

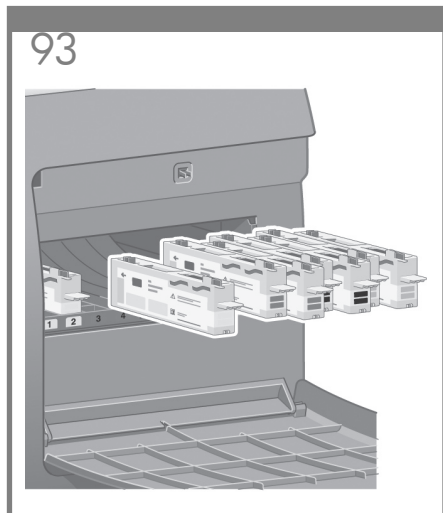

Insert the other seven printhead cleaners into the correct slots.

將其他七個印字頭清潔器插入正確的插槽中。

다른 7개의 프린트 헤드 클리너를 정확한 슬롯에 

Masukkan ketujuh pembersih kepala cetak yang lain ke celah yang benar.

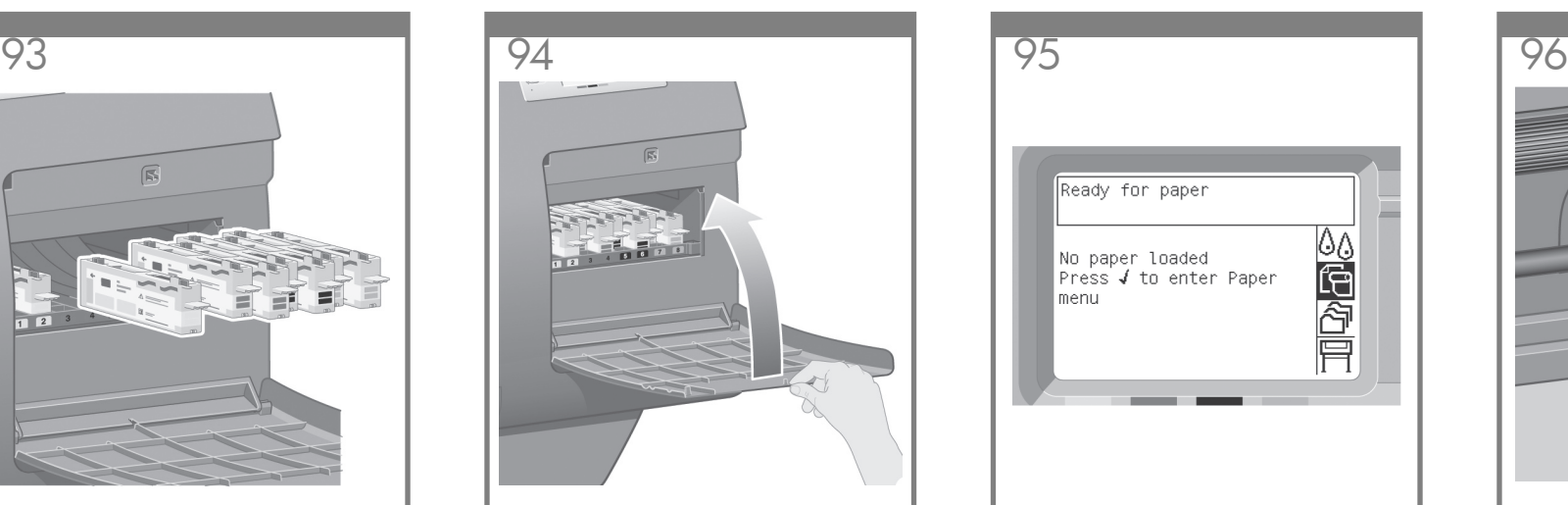

Close the printhead cleaner door.

合上印字頭清潔器擋門。

프린트 헤드 클리너 덮개를 닫습니다.

Tutup pintu pembersih kepala cetak.

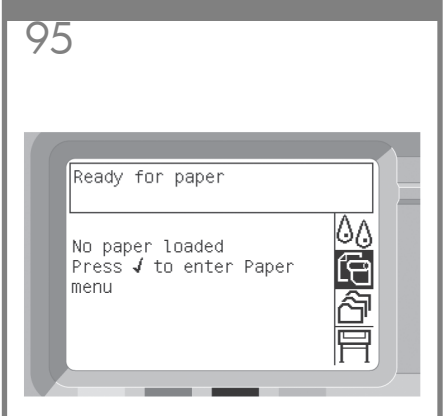

Wait until you see this front panel message. Press the Select  $(\checkmark)$  key.

請稍候,直至前控制面板出現此訊息。按下 ————————————————————<br>「 選擇 」(✔) 鍵 。

이 제어판 메시지가 나타날 때까지 기다리십시오.<br>선택(✔) 키를 누릅니다.

Tunggu sampai Anda melihat pesan panel depan ini. Tekan tombol Pilih (v´).

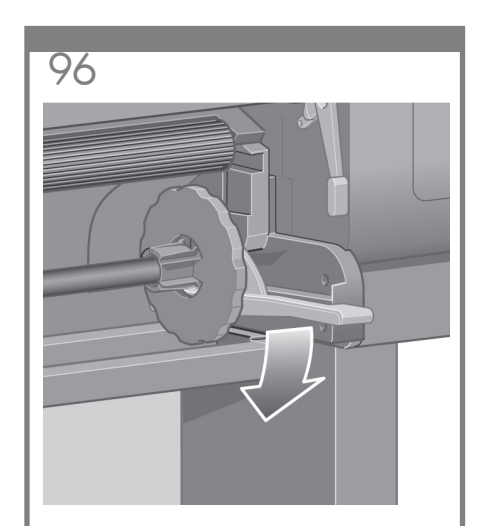

Lower the spindle lever.

放下捲軸的手柄。

스핀들 레버를 아래로 내립니다.

Turunkan tuas tangkai gulungan.

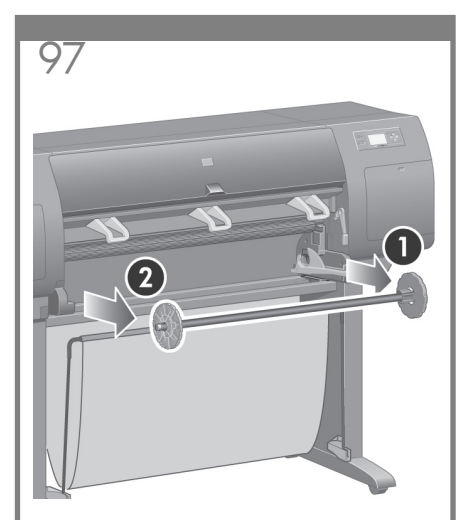

Remove the right-hand end of the spindle (1) from the printer, then move it to the right in order to extract the other end (2).

從印表機中取出捲軸右端(1),然後往右移 動以取出另一端(2)。

프린터에서 스핀들의 오른쪽 끝(1)을 떼어내고 스핀들을 오른쪽으로 이동시켜 다른 쪽(2)을 떼어 냅니다.

Lepaskan ujung kanan tangkai gulungan (1) dari printer, kemudian gerakkan ke kanan untuk mengeluarkan ujung lainnya (2).

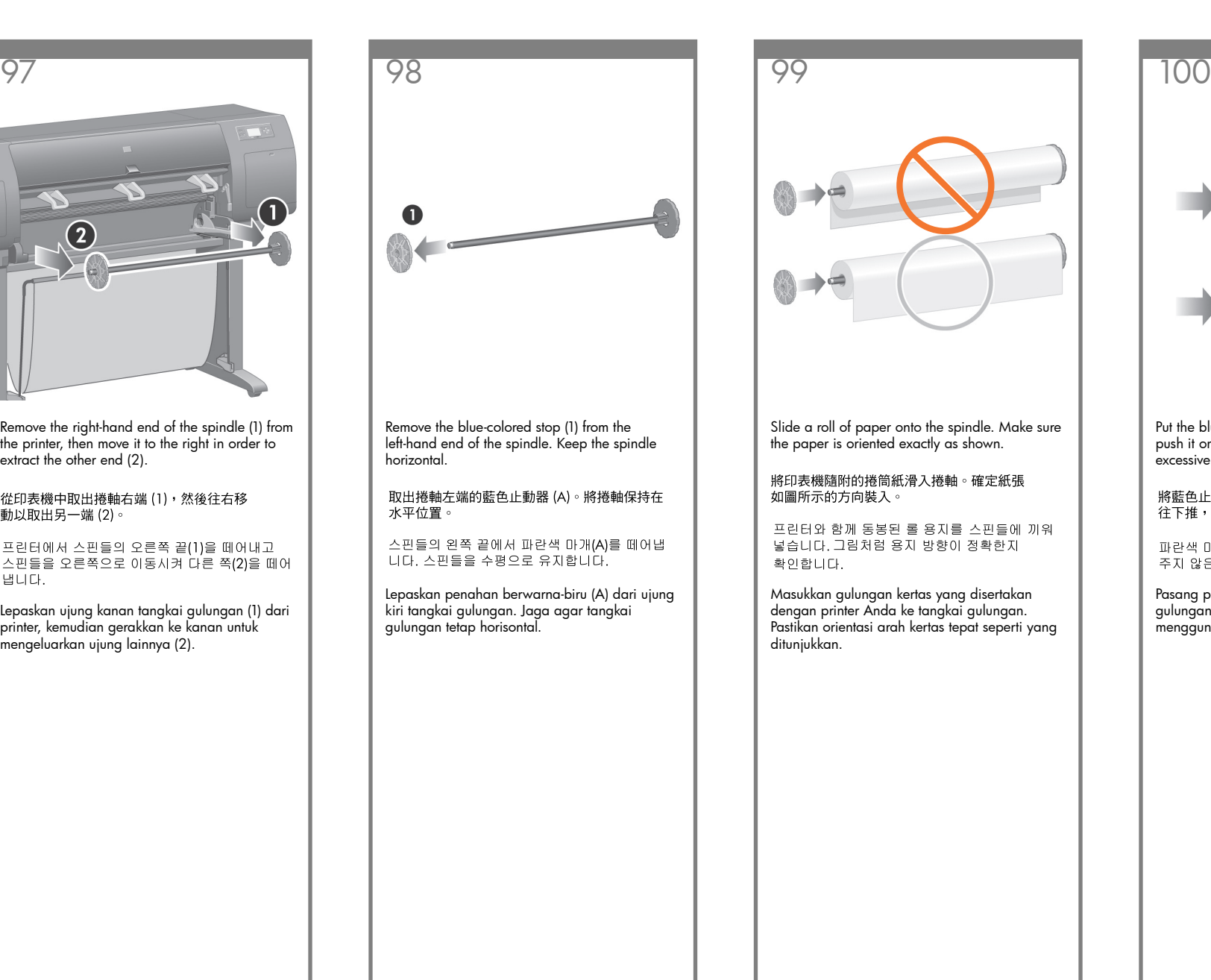

Put the blue-colored stop onto the spindle and push it on as far as it will go without using excessive force.

將藍色止動器放回捲軸上,然後儘可能將它 ……<br>往下推,但請勿用力過度。

파란색 마개를 스핀들에 끼우고 과도한 힘을 주지 않은 채 되도록 많이 밀어넣습니다.

Pasang penahan berwarna-biru ke tangkai gulungan dan dorong sejauh mungkin tanpa menggunakan tenaga berlebihan.

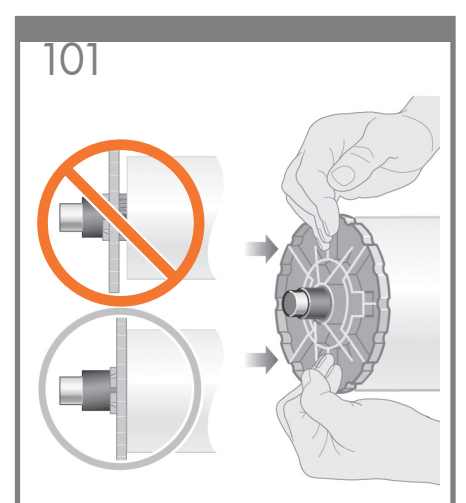

Make sure the blue-colored stop is seated correctly.

確定藍色止動器正確定位。

파란색 마개가 제대로 끼워져 있는지 확인합니다.

Pastikan bahwa penahan berwarna-biru terpasang dengan benar.

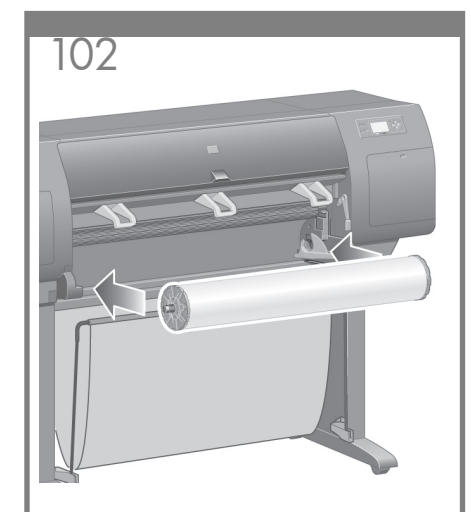

With the blue stop on the left, slide the spindle into the printer. The blue spindle lever will drop down automatically as you insert the spindle.

將藍色止動器面向左側,把捲軸滑入印表機。<br>在插入捲軸時,藍色捲軸手柄將自動落下。

파란색 마개가 왼쪽으로 향한 상태에서 스핀들을<br>프린터에 살짝 끼웁니다. 스핀들을 끼우면 파란색 

Dengan penahan biru di sebelah kiri, geser tangkai gulungan ke dalam printer. Tuas tangkai gulungan berwarna biru akan otomatis turun saat Anda memasukkan tangkai gulungan.

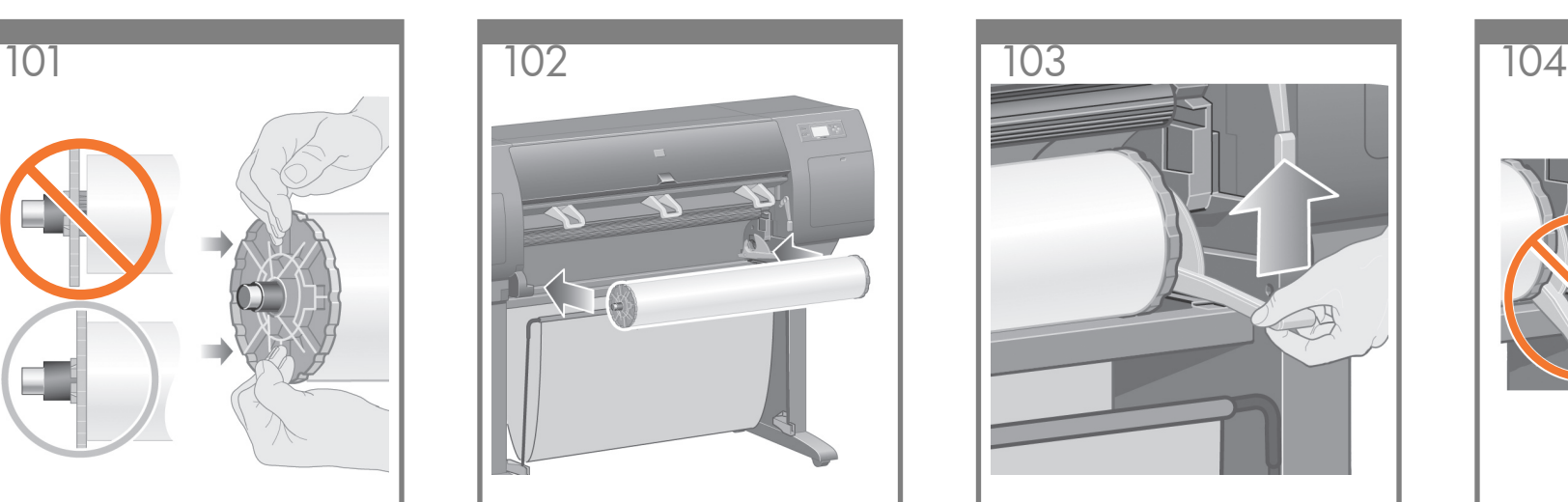

Once you meet resistance, lift the blue lever to seat the spindle properly.

在您遇到阻力時,提起藍色手柄以將捲軸正確 定位。

저항이 생기면 파란색 레버를 들어올려 스핀들을 올바르게 장착합니다.

Apabila ada hambatan, angkat tuas biru untuk memasang tangkai gulungan dengan benar.

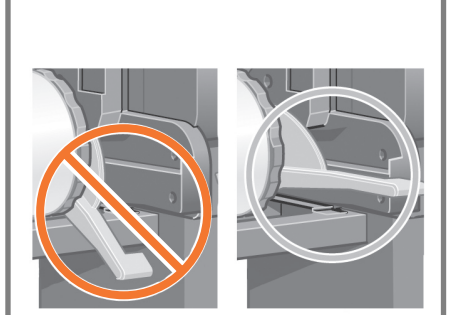

The spindle lever will be in the horizontal position when the spindle has been correctly inserted.

捲軸正確定位後,捲軸手柄將處於水平位置。

스핀들을 제대로 끼우면 스핀들 레버가 수평 방향 .<br>이 됩니다.

Tuas tangkai gulungan harus berada pada posisi horisontal setelah tangkai gulungan dimasukkan dengan benar.

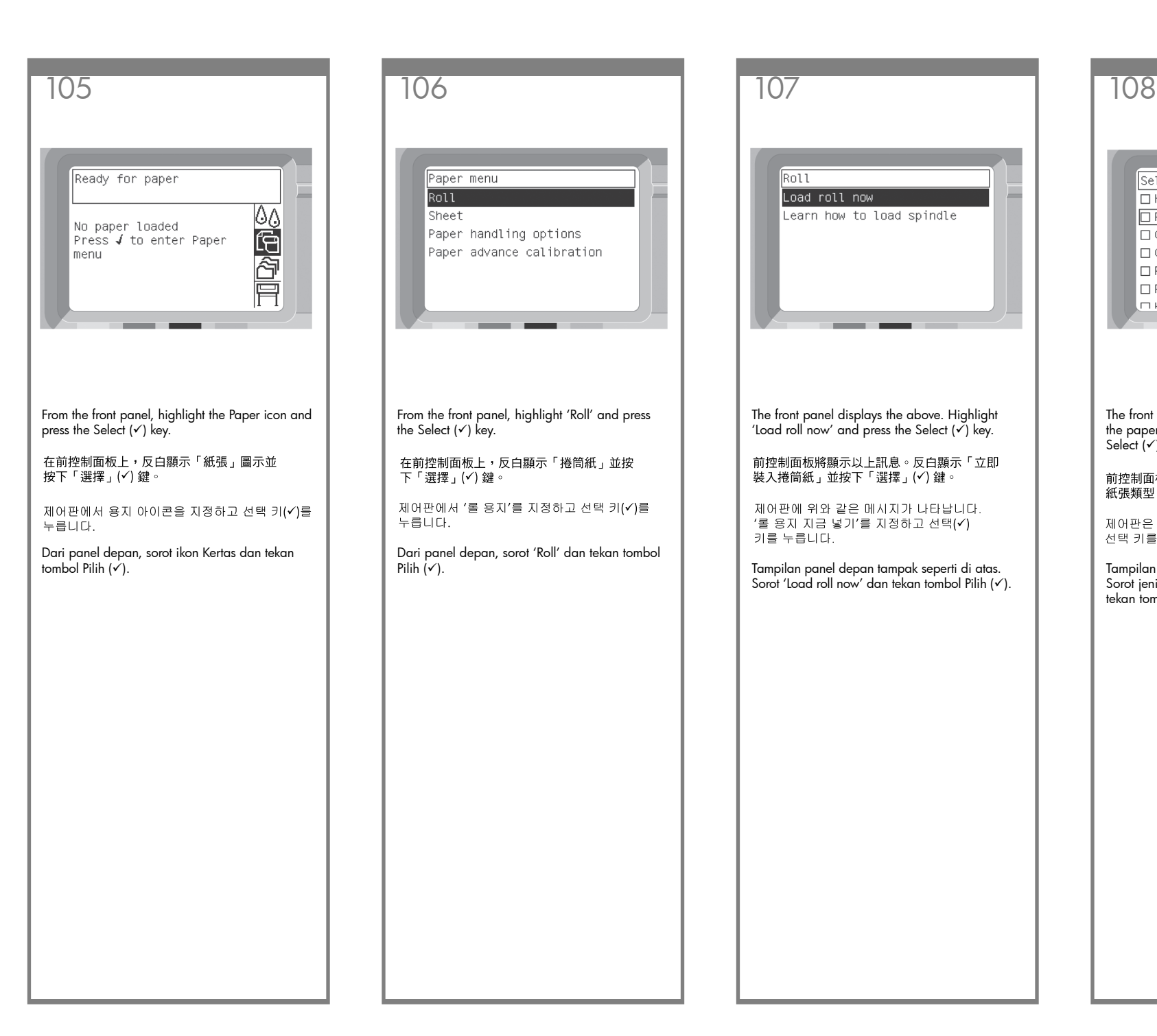

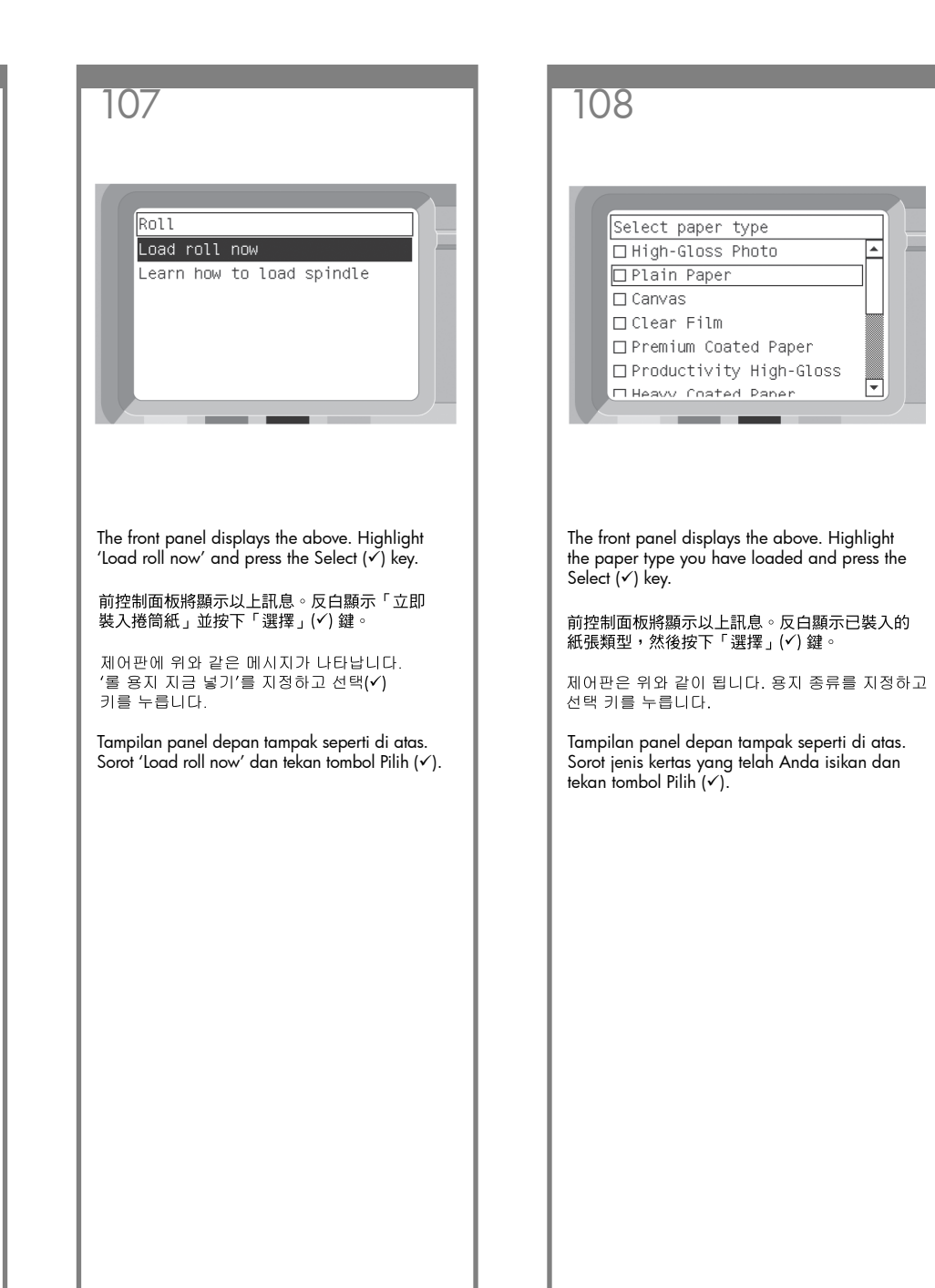

![](_page_28_Figure_0.jpeg)

Wait until you see this front panel message.

請稍候,直至前控制面板出現此訊息。

제어판에 이 메시지가 나올 때까지 기다립니다.

Tunggu sampai Anda melihat pesan panel depan ini.

![](_page_28_Picture_5.jpeg)

Open the printer window.

打開印表機上蓋。

프린터 창을 엽니다.

Buka jendela printer.

![](_page_28_Picture_10.jpeg)

Lift the paper load lever. 提起裝入紙張手柄。 용지 넣기 레버를 들어 올립니다. Angkat tuas pengisian kertas.

![](_page_28_Picture_12.jpeg)

Pull out approximately 1 m (3 ft) of the roll. 將捲筒紙向外拉出約 1 公尺 (3 英呎)。 롤 용지 약 1m(3피트)를 잡아 당깁니다. Tarik kurang lebih 1 m (3 ft) dari gulungan.

![](_page_29_Picture_1.jpeg)

Insert the edge of the roll above the black roller.

## 將捲筒紙的邊緣插入黑色滾筒上方。

검정색 롤러 위로 롤 용지 가장자리를 밀어 넣습니다.

Masukkan tepi gulungan di atas roller hitam.

![](_page_29_Picture_6.jpeg)

Wait until the paper emerges from the printer as shown above.

等到紙張從印表機中出現,如上圖所示。

그림처럼 용지가 프린터에서 나올 때까지<br>기다립니다.

Tunggu sampai kertas keluar dari printer seperti ditunjukkan di atas.

![](_page_29_Picture_11.jpeg)

Make sure the paper is aligned with the blue line and half circle on the platen.

確定將紙張與壓板上的藍線及半圓對齊。

인자판의 파란색 선, 반원과 평행을 이루도록<br>용지를 놓습니다.

Pastikan bahwa kertas rata dengan garis biru dan setengah lingkaran pelat gulungan.

![](_page_29_Picture_16.jpeg)

Lower the paper load lever.

放下裝入紙張手柄。

용지 넣기 레버를 아래로 내립니다.

Turunkan tuas pengisian kertas.

![](_page_30_Figure_0.jpeg)

You should see the front panel message above.

前控制面板上應該會顯示如上所示的訊息。

제어판에 위와 같이 메시지가 나타납니다.

Anda akan melihat pesan panel depan ini.

![](_page_30_Picture_5.jpeg)

Using the stops, carefully wind the excess paper back on to the spindle.

使用止動器,小心地將多餘的紙張繞回到捲軸上。

마개를 이용하여 초과된 용지를 스핀들에 조심 - 스럽게 되감습니다.

Dengan menggunakan penahan, gulung kelebihan kertas kembali ke gulungan dengan hati-hati.

![](_page_30_Picture_10.jpeg)

Lower the printer window.

放下印表機上蓋。

프린터 창을 내립니다.

Turunkan jendela printer.

Loading roll wind any excess paper onto<br>roll to ensure image quality<br>when printing.

Press  $J$  to continue

You should see the front panel message above. 前控制面板上應該會顯示如上所示的訊息。

제어판에 위와 같이 메시지가 나타납니다.

Anda akan melihat pesan panel depan ini.

Using the stops, carefully wind the excess paper back on to the spindle.

使用止動器,小心地將多餘的紙張繞回到捲軸上。

마개를 이용하여 초과된 용지를 스핀들에 조심 스럽게 되강습니다.

Dengan menggunakan penahan, gulung kelebihan kertas kembali ke gulungan dengan hati-hati.

![](_page_31_Picture_5.jpeg)

The printer will automatically perform printhead alignment and a color calibration for the paper type that you have inserted. During this process the printer will advance the paper up to 3 m (~10 ft) before printing. Please do not try to stop the paper advance; it is necessary to ensure a successful printhead alignment. The whole alignment and calibration process will take about twenty minutes; while it is going on, you can proceed to the next section.

印表機會為您插入的紙張類型自動執行印字頭 校正和色彩校準。在此過程中,印表機在列印 前會使紙張前移多達 3 公尺 (~10 英呎)。 請勿嘗試停止紙張前移;此為確保印字頭校正 成功的必要步驟。 整個校正與校準過程大約需要二十分鐘;您可 在此同時繼續下一部分。

프린터가 자동으로 프린트 헤드 정렬과 삽입한 용지 종류에 대한 색 보정을 수행합니다. 이 과정 으로 프린터에서 인쇄 전 최대 3m(~10피트) 까지 용지가 사용될 수 있습니다. 용지 진행을 멈추게 하지 마십시오. 성공적인 프린트 헤드 정렬이 수행되도록 해야 합니다. 모든 정렬과 보정 과정은 약 20분의 시간이 소요되며, 진행되는 동안 다음 설명 부분으로 넘어갈 수 있습니다.

Printer akan otomatis melakukan pengaturan kepala cetak dan kalibrasi warna untuk jenis kertas yang telah Anda masukkan. Selama proses ini printer akan memajukan kertas hingga 3  $m(-10)$  ft) sebelum mencetak. Jangan mencoba menghentikan gerak maju kertas; ini diperlukan untuk memastikan keberhasilan pengaturan kepala cetak. Seluruh proses pengaturan dan kalibrasi akan memakan waktu kurang lebih dua puluh menit; selama proses berlangsung, Anda dapat melanjutkan ke bagian berikutnya.

![](_page_31_Picture_10.jpeg)

Your printer can be connected to a computer directly or to one or more computers via a network.

印表機可直接與一台雷腦連線,或诱渦網路 與多台雷腦連線。

네트워크를 경유하여 컴퓨터 한 대 또는 여러 대에 

Printer Anda dapat dihubungkan langsung ke komputer atau ke satu atau lebih komputer melalui jaringan.

![](_page_31_Picture_15.jpeg)

Locate the area at the back of the printer where you can connect the printer to your computer or network, or install an optional accessory.

可在印表機背面找到與電腦或網路連線的區域, 或者安裝選購的附件。

프린터 뒤쪽에 프린터를 컴퓨터나 네트워크에 연결하거나 옵션 부속품을 설치할 수 있는 공간을 찾습니다.

Temukan daerah di belakang printer di mana Anda dapat menghubungkan printer ke komputer atau jaringan Anda, atau memasang aksesori opsional.

A Gigabit Ethernet socket is provided for connection to a network. Two FireWire sockets are provided for direct connection to computers.

提供一個可用於網路連線的高速乙太網路插孔, 還提供兩個可用於直接連接電腦的 FireWire 插孔。

네트워크에 연결할 수 있도록 Gigabit Ethernet 소켓<br>1개를 제공합니다. 컴퓨터에 직접 연결할 수 있도록 FireWire 소켓 2개를 제공합니다.

Soket Gigabit Ethernet tersedia untuk koneksi ke jaringan. Dua soket FireWire tersedia untuk koneksi langsung ke komputer.

![](_page_32_Picture_5.jpeg)

A larger socket is provided to connect an optional accessory. **Caution: do not attempt** to use this socket for any other purpose.

還提供一個較大的插孔,可用於連接選購的附件。 注意:切勿將此插孔用於任何其他用途。

옵션 부속품에 연결할 수 있도록 이보다 크기가 큰 소켓 하나를 제공합니다. **경고: 이 소켓을 다른** 용도로 사용하지 마십시오.

Soket yang lebih besar tersedia untuk menghubungkan aksesori opsional. Perhatian: jangan mencoba menggunakan soket ini untuk keperluan yang lain.

![](_page_32_Picture_10.jpeg)

Pass the LAN cable through the hook at the rear of the printer.

將 LAN 纜線穿過印表機背面的鉤扣。

프린터 뒤쪽의 고리에 LAN 케이블을 통과시킵니다.

Lewatkan kabel LAN melalui kait di bagian belakang printer.

Now you have completed the assembly of your printer. The following pages describe how to configure your computer for successful printing.

### 至此即已組裝完成印表機。以下將說明如何設定 電腦以成功列印。

이제 프린터의 조립을 마쳤습니다. 다음 페이지 

Pemasangan printer Anda sudah selesai. Halaman-halaman berikut ini menguraikan cara mengkonfigurasikan komputer Anda untuk keberhasilan pencetakan.

# **Note for MAC & Windows USB connection:**

Do not connect the computer to the printer yet. You must first install the printer driver software on the computer.

Insert the HP start up Kit CD/DVD into your computer.

### For Windows:

- \* If the CD/DVD does not start automatically, run autorun.exe program on the root folder on the CD/DVD.
- \* To install a Network Printer click on Express Network Install otherwise click on Custom Install and follow the instructions on your screen.

### For Mac:

- \* If the CD/DVD does not start automatically, open the CD/DVD icon on your desktop.
- \* Open the Mac OS X HP Designjet Installer icon and follow the instructions on your screen.

NOTE: You can download the latest software from:

HP Designjet 4020: http://www.hp.com/go/4020/ drivers or HP Designjet 4020ps: http://www.hp.com/ go/4020ps/drivers

# 請注意,當 MAC 與 Windows USB 連線時:

### 請不要急著將電腦連接到印表機。您必須先在電腦上 安 裝印表機驅動程式軟體。

將「HP Start-Up Kit」DVD 放入電腦。

在 Windows 中:

\* 如果 DVD 沒有自動執行,請執行 DVD 根資料夾中 的 autorun exe 程式。

\* 如果要安裝網路印表機,請按一下「快速網路安 裝」 或「自訂安裝」,並且依照螢幕上的指示進行。

### 在 Mac 中:

\* 如果 DVD 沒有自動執行,請開啟桌面上的「DVD」 圖示。

\* 開啟「Mac OS X HP Designjet Installer」圖示,並 且 依照螢幕上指示進行。

### 註:如果安裝失敗,請在這裡重新安裝軟體:

HP Designjet 4020:

http://www.hp.com/go/4020/drivers 或 http://www.hp.com/go/4020PS/drivers

# MAC 및 Windows USB 연결을 위한 안내

아직 컴퓨터를 프린터에 연결하지 마십시오. 먼저 프린터 드라이버 소프트웨어를 컴퓨터에 설치합니다.

HP Start-Up Kit(HP 시작 키트) DVD를 컴퓨터에 삽입합니다.

Windows의 경우:

\* DVD가 자동으로 실행되지 않는 경우 DVD의 루트 폴더에서 autorun.exe 프로그램을 실행합니다.

\* 네트워크 프린터를 설치하려면 Express 네트워크 설치를 클릭하거나 사용자 지정 설치를 클릭한 다음 화면의 지침을 따릅니다.

### Mac의 경우:

\* DVD가 자동으로 실행되지 않는 경우 바탕 화면에서 DVD 아이콘을 엽니다.

\* Mac OS X HP Designjet Installer 아이콘을 열고 화면의 지침을 따릅니다.

주: 설치하는 데 실패한 경우 다음 위치에서 각각의 소프트웨어를 다시 설치합니다.

HP Designiet 4020:

http://www.hp.com/go/4020/drivers 또는 http://www.hp.com/go/4020PS/drivers

# **Catatan tentang sambungan USB untuk MAC & Windows:**

Jangan sambungkan dulu komputer ke printer. Anda harus terlebih dulu menginstal perangkat lunak driver printer di komputer.

Masukkan DVD HP Start Up Kit ke komputer

### Untuk Windows:

\* Jika DVD tidak memulai secara otomatis, jalankan program autorun.exe pada folder akar DVD.

\* Untuk menginstal Network Printer, klik Express Network Install atau klik Custom Install, kemudian jalankan petunjuk pada layar.

### Untuk Mac:

\* Jika DVD tidak memulai secara otomatis, buka ikon DVD di desktop.

\* Buka ikon Mac OS X HP Designjet Installer, kemudian jalankan petunjuk pada layar.

CATATAN: Jika penginstalan gagal, instal ulang perangkat lunak dari:

HP Designiet 4020:

http://www.hp.com/go/4020/drivers

or http://www.hp.com/go/4020PS/drivers Legal notices 法律聲明 법적 고지사항 Informasi hukum

© Copyright 2009 Hewlett-Packard Development Company, L.P.

The information contained herein is subject to change without notice. The only warranties for HP products and services are set forth in the express warranty statements accompanying such products and services. Nothing herein should be construed as constituting an additional warranty. HP shall not be liable for technical or editorial errors or omissions contained herein.

此文件所包含資訊如有更改,恕不另行通知。HP 產 品和服務的唯一保固明確記載於該等產品和服務所隨 附的保固聲明中。本文件的任何部分都不可構成任何 額外的保固。HP 不負責本文件在技術上或編輯上的 錯誤或疏失。

여기에 수록된 정보는 예고 없이 변경될 수 있습니다. HP는 HP 제품 및 서비스와 함께 제공된 보증서에 명시된 사항에 대해서만 보증합니다. 이 문서의 어떤 내용도 추가 보증으로 간주되어서는 안 됩니다. HP는 이 문서에 포함된 기술 또는 편집상의 오류나 누락된 내용에 대해 책임지지 않습니다.

Informasi yang terdapat dalam dokumen ini dapat berubah tanpa pemberitahuan sebelumnya. Satu-satunya jaminan untuk berbagai Produk dan layanan HP adalah yang terdapat dalam pernyataan jaminan tertulis yang menyertai produk dan layanan tersebut. Tidak ada informasi apapun dalam dokumen ini yang dapat ditafsirkan sebagai jaminan tambahan. HP tidak bertanggung jawab atas kesalahan teknis, editorial, atau kelalaian yang terdapat dalam dokumen ini.

### Trademarks

Microsoft®; and Windows®; are U.S. registered trademarks of Microsoft Corporation. FireWire is a trademark of Apple Computer, Inc., registered in the U.S. and other countries.